<span id="page-0-0"></span>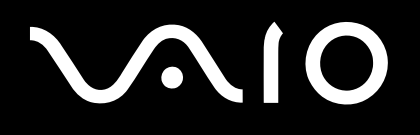

# Manuale dell'hardware

**Serie PCG-K**

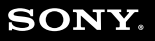

 $\blacktriangleright$ 

## <span id="page-1-0"></span>Informazioni preliminari

### Avviso

© 2004 Sony Corporation. Tutti i diritti riservati.

Il presente manuale e il software ivi descritto non possono essere riprodotti, tradotti o adattati a impieghi diversi da quelli indicati, né in toto né in parte, senza preventiva autorizzazione scritta.

Sony Corporation non fornisce alcuna garanzia nei confronti del presente manuale, del software o di qualsiasi altra informazione ivi contenuta e disconosce espressamente qualsiasi garanzia implicita, commerciabilità o idoneità a impieghi particolari del presente manuale, del software e di tali altre informazioni. Sony Corporation non può essere ritenuta in alcun caso responsabile di danni accidentali, indiretti o particolari, fondati su illeciti, contratti o altro, derivanti o connessi al presente manuale, al software o ad altre informazioni ivi contenute.

Macrovision: Questo prodotto comprende tecnologie di protezione del copyright coperte da brevetti U.S.A. e da altri diritti di proprietà intellettuale. L'uso di tali tecnologie deve essere autorizzato da Macrovision ed è limitato esclusivamente all'uso domestico o ad altri usi di visualizzazione limitati, se non con espressa autorizzazione di Macrovision. È vietato decompilare o disassemblare queste tecnologie.

Nel manuale i marchi ™ o ® non sono specificati.

Sony Corporation si riserva il diritto di apportare modifiche al presente manuale e alle informazioni contenute in qualsiasi momento e senza preavviso. Il software descritto nel presente manuale è soggetto ai termini di un contratto di licenza separato.

**Le illustrazioni presenti in questo manuale non sono necessariamente valide per il modello in uso. Per la particolare configurazione del VAIO, consultare il foglio Specifiche.**

<span id="page-2-0"></span>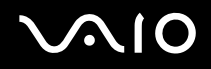

### ENERGY STAR

In qualità di partner di ENERGY STAR, per questo prodotto Sony ha rispettato le direttive ENERGY STAR in termini di risparmio energetico.

International ENERGY STAR Office Equipment Program è un programma internazionale che promuove il risparmio energetico in relazione all'utilizzo dei computer e delle relative apparecchiature di ufficio. Il programma supporta lo sviluppo e la distribuzione di prodotti con funzioni che riducono in modo significativo il consumo di energia. Si tratta di un sistema aperto, al quale possono liberamente partecipare i proprietari di aziende. I prodotti interessati sono apparecchiature da ufficio, quali computer, monitor, stampanti, fax e fotocopiatrici. Gli standard e i logo sono uguali per tutte le nazioni partecipanti al programma.

ENERGY STAR è un marchio registrato negli Stati Uniti.

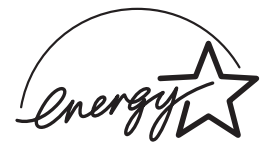

**Identificativi** 

Il numero di serie, il numero di modello e il codice del prodotto sono situati sul fondo del notebook Sony. Quando si contatta VAIO-Link, occorre dichiarare il numero di modello e il numero di serie del proprio computer. Vedere anche il foglio stampato **Specifiche**.

<span id="page-3-0"></span>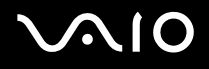

### Norme di sicurezza

### Generali

- ❑ C'è il rischio di esplosione se la batteria viene sostituita con un tipo sbagliato. Smaltire le batterie usate secondo le istruzioni.
- ❑ L'apertura dell'unità, per qualsiasi motivo, può provocare danni non coperti dalla garanzia.
- ❑ Per evitare il rischio di scosse elettriche, non aprire il rivestimento esterno. Avvalersi esclusivamente dell'assistenza di personale qualificato.
- ❑ Per evitare il rischio di incendi o scosse elettriche, non collocare il computer VAIO in luoghi eccessivamente umidi o dove potrebbe bagnarsi.
- ❑ Non utilizzare il modem o il telefono se si segnala una perdita di gas in prossimità della perdita stessa.
- ❑ Evitare di utilizzare il modem durante forti temporali.
- ❑ Per sostituire la batteria di riserva, contattare il Centro di assistenza Sony più vicino.
- ❑ Prima di collegare una periferica, spegnere il computer e tutte le periferiche.
- ❑ Collegare il cavo di alimentazione alla presa di corrente solo dopo aver collegato tutti gli altri cavi.
- ❑ Accendere il computer solo dopo aver spento tutte le periferiche.
- ❑ Non spostare il computer mentre il sistema è nella modalità **Standby**.
- ❑ Le proprietà magnetiche di alcuni oggetti possono avere gravi conseguenze sul disco rigido. Possono cancellare dati sul disco rigido e provocare malfunzionamenti del sistema. Non collocare il computer sopra o vicino a oggetti che emettano campi magnetici, principalmente:
	- ❑ Apparecchi televisivi,
	- ❑ Altoparlanti,
	- ❑ Magneti o braccialetti magnetici.

<span id="page-4-0"></span>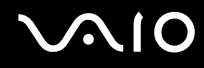

❑ Nel trasportare il computer, accertarsi che oggetti estranei non causino malfunzionamenti nell'uso della batteria, degli sportelli del connettore e/o dello slot fornito, se presente.

### Audio/video

❑ Se il prodotto viene collocato in prossimità di apparecchiature che emettono radiazioni elettromagnetiche, è possibile che si verifichino distorsioni del suono o delle immagini.

### **Collegamento**

- ❑ Evitare di collegare modem o cavi telefonici durante un forte temporale.
- ❑ Non installare prese telefoniche in luoghi umidi, a meno che la presa utilizzata non sia specifica per ambienti umidi.
- ❑ Fare attenzione quando si installano o si modificano linee telefoniche.
- ❑ Utilizzare il computer solo con l'adattatore di corrente alternata in dotazione. Per scollegare completamente il computer dalla tensione di rete, staccare l'adattatore di corrente alternata.
- ❑ Assicurarsi che la presa di corrente sia facilmente accessibile.
- ❑ Non toccare cavi o terminali non isolati, a meno che la linea telefonica non sia stata scollegata a livello dell'interfaccia di rete.

<span id="page-5-0"></span>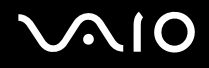

### Note di conformità

Sony dichiara che il presente prodotto è conforme ai requisiti e alle condizioni stabiliti nella Direttiva europea 1999/5/CE (Direttiva riguardante le apparecchiature radio e le apparecchiature terminali di telecomunicazione).

Se il modello non è dotato di LAN Wireless

 $\epsilon$ Se il modello è dotato di LAN Wireless

# CEO

#### **Dichiarazione di conformità**

L'Unione Europea sostiene la libera circolazione dei beni sul mercato interno e l'eliminazione di qualsiasi barriera burocratica al commercio. Nell'ambito di tale impegno sono state emesse numerose direttive UE che richiedono alle industrie di realizzare prodotti conformi ad alcuni standard fondamentali. I produttori sono tenuti ad apporre il contrassegno "CE" agli articoli che commercializzano e a redigere una "Dichiarazione di conformità" (DoC).

Principalmente le Dichiarazioni di conformità sono concepite per le autorità preposte al controllo del mercato, a prova del fatto che i prodotti soddisfano gli standard richiesti. Sony, allo scopo di offrire un miglior servizio ai propri clienti, ha pubblicato le DoC UE sul sito Web [http://www.compliance.sony.de](http://www.compliance.sony.de/).

Per individuare tutte le Dichiarazioni di conformità disponibili per un prodotto specifico è sufficiente digitare il nome del modello nella casella di ricerca. Al termine della ricerca, viene visualizzato un elenco di tutti i documenti corrispondenti, che si possono scaricare. La disponibilità delle dichiarazioni dipende dall'ambito delle direttive UE e dalle specifiche di ciascun prodotto.

L'apparecchio è conforme alle norme EN 55022 Classe B ed EN 55024 per l'impiego nelle seguenti aree: residenziali, aziendali e di industria leggera.

Il prodotto è stato collaudato e ritenuto conforme ai limiti imposti dalla direttiva di compatibilità elettromagnetica per l'impiego di cavi di connessione di lunghezza inferiore ai 3 metri.

Prima di attivare il modem incorporato, leggere le **norme relative al modem**.

<span id="page-6-0"></span>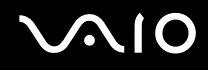

L'unità disco ottico è classificata come PRODOTTO LASER DI CLASSE 1 ed è conforme allo standard di sicurezza dei prodotti laser EN 60825-1. Riparazioni e manutenzione devono essere effettuate esclusivamente da tecnici autorizzati Sony. Riparazioni e uso impropri possono causare pericoli per la sicurezza.

**CLASS1 LASER PRODUCT** TO EN 60825-1

Se il modello è dotato di LAN Wireless, leggere le **norme relative alla LAN Wireless** prima di attivare la funzionalità LAN Wireless. La funzionalità LAN wireless incorporata in questa unità ha superato la certificazione Wi-Fi ed è conforme alle specifiche di interoperabilità definite dalla WECA (Wireless Ethernet Compatibility Alliance).

In base al paese, l'utilizzo della funzionalità **LAN Wireless** può essere soggetto a limitazioni. Per informazioni specifiche relative al paese, consultare le **norme relative alla LAN Wireless**.

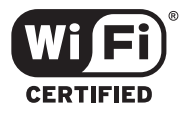

### <span id="page-7-0"></span>Smaltimento delle batterie agli ioni di litio

- ❑ Non maneggiare batterie agli ioni di litio danneggiate o che perdono. Procedere allo smaltimento immediato secondo la modalità più appropriata al caso.
- ❑ L'errata sostituzione della batteria può provocare rischi di esplosione. Sostituire unicamente con batterie uguali o equivalenti, consigliate dal produttore. Per l'eliminazione delle batterie usate, seguire le istruzioni del produttore.
- ❑ Le batterie di questo dispositivo possono provocare incendi o ustioni da agenti chimici se utilizzate scorrettamente. Non smontare, riscaldare a temperature superiori ai 60°C o bruciare.
- ❑ Procedere allo smaltimento immediato delle batterie secondo la modalità più appropriata al caso.
- ❑ Tenere lontano dalla portata dei bambini.
- ❑ In alcune zone non è autorizzata lo smaltimento delle batterie agli ioni di litio insieme ai normali rifiuti domestici o aziendali.
- ❑ Servirsi del sistema di raccolta pubblico.

### Smaltimento della batteria della memoria interna di backup

- ❑ Il computer è dotato di una batteria per la memoria interna di backup, che non dovrebbe essere sostituita per tutta la durata utile del prodotto. Per la sostituzione di tale batteria, contattare VAIO-Link.
- ❑ L'errata sostituzione della batteria può provocare rischi di esplosione.
- ❑ Smaltire correttamente le batterie quando sono esaurite.
- ❑ In alcune zone non è autorizzato lo smaltimento di batterie agli ioni di litio e altre batterie non nocive insieme ai normali rifiuti domestici o aziendali.
- ❑ Servirsi del sistema di raccolta pubblico.

<span id="page-8-0"></span>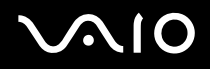

**Benvenuti**

## **Benvenuti**

Congratulazioni per aver acquistato un computer VAIO Sony. Sony ha unito le più evolute tecnologie dei settori audio, video, informatico e delle comunicazioni per offrire alla propria clientela un personal computer tra i più sofisticati.

Ecco le principali funzioni offerte dal computer VAIO:

- ❑ **Prestazioni eccezionali**.
- ❑ **Mobilità**: la batteria ricaricabile garantisce molte ore di autonomia senza alimentazione a corrente alternata.
- ❑ **Qualità audio e video Sony**: lo schermo LCD ad alta risoluzione consente di usufruire delle applicazioni multimediali, dei giochi e dei software di intrattenimento più avanzati.
- ❑ **Funzioni multimediali**: per divertirsi con la riproduzione di CD/DVD audio e video.
- ❑ **Interconnettività**: il computer dispone di Ethernet, USB 2.0 (High-speed/Full-speed/Low-speed) e i.LINK. i.LINK è un'interfaccia bidirezionale digitale per lo scambio di dati. Memory Stick è un dispositivo progettato specificamente per lo scambio e la condivisione di dati digitali fra prodotti compatibili.
- ❑ **Tecnologia senza fili**: grazie alle tecnologia Wireless LAN (IEEE 802.11b/g)\*, è possibile comunicare liberamente, senza cavi o fili.
- ❑ **Windows**: il pacchetto comprende il sistema operativo Microsoft Windows Home Edition con Service Pack 2.
- ❑ **Comunicazioni**: consente di accedere ai servizi in linea più diffusi, inviare e ricevere posta elettronica, esplorare il Web e altro ancora.
- ❑ **Eccellente servizio di assistenza clienti**: per qualsiasi problema relativo al computer, consultare il sito Web VAIO-Link, per una possibile soluzione:

#### [http://www.vaio-link.com](http://www.vaio-link.com/)

Prima di contattare VAIO-Link, provare a risolvere il problema consultando la presente guida, la **Guida per la risoluzione dei problemi e il ripristino del sistema VAIO** o i manuali e le guide in linea per le periferiche o il software.

### <span id="page-9-0"></span>Documentazione

La documentazione fornita con il computer include manuali cartacei e manuali in linea.

I manuali dell'utente sono raccolti in **La mia documentazione**, che può essere mostrata nel seguente modo:

- **1** Procedere ad **Avvio** e fare clic sull'icona **My Info Centre**\* .
- **2** Da **Il mio paese**, selezionare il proprio paese e la propria lingua dall'elenco caselle a discesa.
- **3** Dalle immagini in cima alla finestra fare clic su **La mia documentazione** .
- **4** Selezionare la guida che si desidera leggere.

\* L'icona My Info Centre è visibile solo dopo aver eseguito l'impostazione di Prepara il VAIO.

Le guide sono fornite in formato PDF, in cui è possibile scorrere facilmente e si possono stampare.

Il portale **My Info Centre** è un perfetto punto di inizio per usare il VAIO - una raccolta globale di ogni cosa che è necessaria per ottenere il massimo dal proprio PC.

#### ✍

È possibile far scorrere manualmente i manuali dell'utente procedendo a **Risorse del computer** > **VAIO (C:)** (l'unità C) > **La mia documentazione** > **Documentazione** ed aprendo la cartella per la propria lingua.

Si potrebbe avere un disco separato per la documentazione di una serie di accessori.

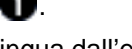

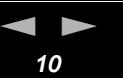

#### **Benvenuti**

<span id="page-10-0"></span>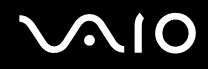

### Documentazione stampata

- ❑ Il pieghevole **Getting Started**, contenente una breve spiegazione dei componenti presenti nella confezione e le istruzioni di configurazione.
- ❑ Un foglio **Specifiche**, contenente una tabella di specifiche, un elenco della serie di software, una descrizione generale di tutti i connettori e, sul lato opposto, una guida per impostare il VAIO.
- ❑ Una **Guida per la risoluzione dei problemi e il ripristino del sistema VAIO**, dove è possibile trovare soluzioni ai problemi comuni, una spiegazione su come ripristinare il sistema e informazioni su VAIO-Link.
- ❑ Le **Condizioni di garanzia Sony**;
- ❑ I libretti contenenti le seguenti informazioni: **Norme relative alla sicurezza**, **Norme relative al modem**, **Norme relative alla LAN Wireless**, **Norme relative a Bluetooth**\*\* e **Guida delle norme relative ai prodotti Wireless**\*\*.

\*\* In base al modello. Per ulteriori informazioni, consultare la scheda **Specifiche** in formato cartaceo.

### Documentazione non stampata

**La mia documentazione** contiene i seguenti manuali dell'utente per VAIO:

- ❑ Nel presente **Manuale hardware** vengono spiegate in dettaglio le funzioni del computer VAIO, viene illustrato come usare queste funzioni in modo agevole e sicuro, come collegare le periferiche, aggiornare il computer e altro ancora.
- ❑ Nel **Manuale software** vengono invece descritte la procedura di registrazione del computer VAIO e le funzioni software disponibili nei sistemi VAIO, viene spiegato come modificare le impostazioni, gestire i driver e altro ancora.

### L'opzione **La mia Documentazione** fornisce inoltre:

- ❑ Guide in linea per la consultazione dei manuali.
- ❑ Informazioni importanti circa il computer in uso, sotto forma di annunci e notifiche.

<span id="page-11-0"></span>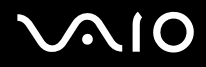

**Benvenuti**

In **My Info Centre** è anche possibile trovare:

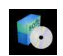

#### **Il mio Software**

Voglia di provare cose nuove? Fare clic su questa icona per visualizzare una panoramica del proprio software e scoprire le opzioni di aggiornamento.

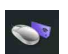

#### **I miei Accessori**

Voglia di espandere le capacità del proprio VAIO? Fare clic su questa icona per scoprire gli accessori compatibili.

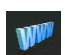

#### **I miei siti Web**

Fare clic su questa icona per scoprire i nostri siti Web più visitati.

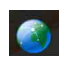

### **Il mio ISP**

Fare clic su questa icona per scoprire le offerte dei nostri partner e accedere al mondo di Internet.

### Altre fonti

- **1** Procedere ad **Avvio > Aiuto e supporto** per le informazioni di supporto VAIO ed anche per suggerimenti e trucchi.
- **2** Per informazioni dettagliate sulle funzioni del software che si sta utilizzando e sulla risoluzione dei problemi, consultare la relativa **Guida in linea**.
- **3** Visitare [http://www.club-vaio.com](http://www.club-vaio.com/) per esercitazioni in linea sul software VAIO preferito.

<span id="page-12-0"></span>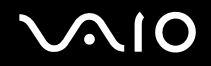

**Benvenuti**

### Ergonomia

Il computer Sony è un computer portatile utilizzabile negli ambienti più diversi. Nei limiti del possibile, si consiglia di attenersi alle seguenti norme ergonomiche, per lavorare sia su computer desktop che su computer portatile:

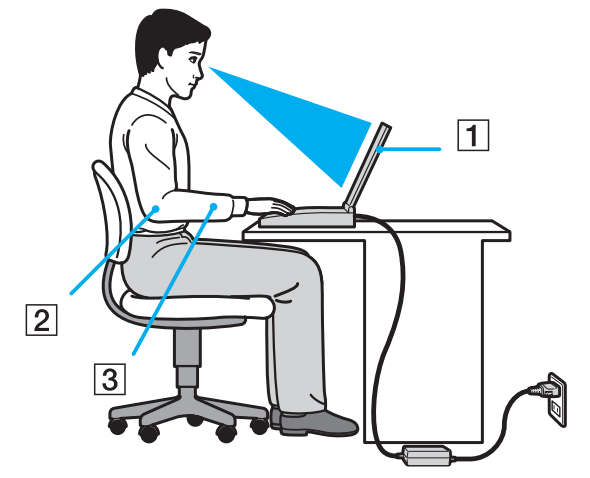

- Posizione del computer: il computer deve essere posizionato esattamente di fronte all'utente (1). Quando si utilizza la tastiera, il touchpad o il mouse esterno, tenere gli avambracci orizzontalmente (2) e i polsi in posizione neutra e comoda (3). La parte superiore delle braccia deve scendere naturalmente lungo i fianchi. Non dimenticare di fare alcune pause durante le sessioni di lavoro al computer. L'uso eccessivo del computer può provocare tensione ai muscoli e ai tendini.
- ❑ **Attrezzatura e postura**: scegliere una sedia che abbia un buon sostegno per la schiena. Regolare l'altezza della sedia in modo da avere le piante dei piedi ben appoggiate sul pavimento. Per stare più comodi potrebbe essere utile anche un poggiapiedi. Quando si è seduti, mantenere una postura rilassata ed eretta ed evitare di curvarsi in avanti o di inclinarsi troppo all'indietro.

<span id="page-13-0"></span>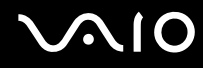

- **Benvenuti**
- ❑ **Angolazione dello schermo**: per individuare la posizione ottimale, inclinare lo schermo. Se si riesce a regolare la posizione dello schermo sull'angolazione ideale, gli occhi e i muscoli si affaticano molto meno. Non dimenticare di regolare anche la luminosità dello schermo.
- ❑ **Illuminazione**: posizionare il computer in modo che la luce artificiale e naturale non crei riflessi sullo schermo. Per evitare che appaiano macchie luminose sullo schermo, servirsi dell'illuminazione indiretta. In commercio esistono anche accessori da applicare allo schermo per ridurre i riflessi. Una corretta illuminazione migliora il comfort, ma anche la qualità del lavoro.
- ❑ **Posizione dello schermo esterno**: quando si utilizza uno schermo esterno, posizionarlo a una distanza che consenta di vedere comodamente lo schermo. Quando ci si trova seduti di fronte a uno schermo, assicurarsi che lo schermo sia allo stesso livello degli occhi o leggermente più in basso.

## <span id="page-14-0"></span> $\bigwedge$ io

## Uso del computer VAIO

Dopo aver letto e rispettato le istruzioni riportate nel documento stampato **Getting Started** e nel foglio **Specifiche**, è possibile cominciare a usare il computer con sicurezza.

Continuare la lettura per scoprire tutte le funzionalità del computer VAIO.

- ❑ **Collegamento a una fonte di alimentazione [\(pagina 16\)](#page-15-1)**
- ❑ **Preparazione all'uso del computer con Sony Notebook Setup [\(pagina 22\)](#page-21-0)**
- ❑ **Spegnimento sicuro del computer [\(pagina 23\)](#page-22-0)**
- ❑ **Uso della tastiera [\(pagina 24\)](#page-23-0)**
- ❑ **Uso del touchpad [\(pagina 30\)](#page-29-0)**
- ❑ **Uso dell'unità disco [\(pagina 31\)](#page-30-0)**
- ❑ **Uso di PC Card [\(pagina 37\)](#page-36-0)**
- ❑ **Uso di Memory Stick [\(pagina 41\)](#page-40-0)**
- ❑ **Uso del modem [\(pagina 44\)](#page-43-0)**
- ❑ **Uso di LAN Wireless (WLAN) [\(pagina 47\)](#page-46-0)**
- ❑ **Uso delle modalità di risparmio energetico [\(pagina 59\)](#page-58-0)**
- ❑ **Risparmio energetico con VAIO Power Management [\(pagina 62\)](#page-61-0)**

### <span id="page-15-1"></span><span id="page-15-0"></span>Collegamento a una fonte di alimentazione

Come fonte di alimentazione del computer è possibile utilizzare sia un adattatore di corrente alternata che una batteria ricaricabile.

### Uso dell'adattatore di corrente alternata

Per utilizzare l'adattatore di corrente alternata, procedere come segue:

- **1** Inserire un'estremità del cavo di alimentazione (1) nell'adattatore di corrente alternata.
- **2** Inserire l'altra estremità del cavo di alimentazione in una presa di corrente alternata (2).
- **3** Inserire il cavo dell'adattatore di corrente alternata (3) nel connettore di ingresso corrente continua (4) del computer.

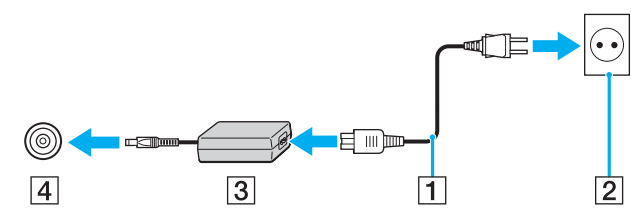

✍ Utilizzare il computer solo con l'adattatore di corrente alternata in dotazione.

Per scollegare completamente il computer dalla tensione di rete, staccare l'adattatore di corrente alternata.

Assicurarsi che la presa di corrente sia facilmente accessibile.

Se non si usa l'adattatore di corrente alternata per un lungo periodo di tempo, disporre il computer nella modalità **Sospensione**. Il modo di risparmio energetico fa risparmiare il tempo per spegnere in modo normale.

<span id="page-16-0"></span>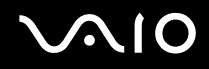

### Uso della batteria

Al momento dell'acquisto la batteria fornita con il computer non è completamente carica.

Certe batterie ricaricabili non soddisfano la qualità Sony e le norme di sicurezza. Per motivi di sicurezza, questo notebook funziona nel modo migliore con le batterie Sony progettate per questo modello. Quando si inserisce un altro tipo di batteria, la batteria potrebbe non caricarsi e il notebook non funziona.

Uno strumento è installato sul dispositivo che controlla se si usa una batteria autentica Sony progettata per questo modello. Quando viene rilevato un altro tipo di batteria e il notebook:

1. è spento o nella modalità **Sospensione**: il computer non si avvia e la batteria non si carica. Sostituire la batteria con una batteria autentica Sony.

2. è acceso: si riceve il seguente messaggio a comparsa: **Questa batteria non può essere usata con il computer. Usare solo batterie autentiche Sony compatibili con questo computer. Fare clic su "OK" per disporre il computer nella modalità Sospensione. Quando il computer si trova nella modalità sospensione, rimuovere la batteria ed inserire una batteria autentica Sony.** Fare clic su **OK**. Il computer entra nella modalità **Sospensione**. Sostituire la batteria con una batteria autentica Sony.

## <span id="page-17-0"></span>**210**

### Inserimento della batteria

Per inserire la batteria, procedere come segue:

**1** Aprire lo sportello dell'alloggiamento batteria.

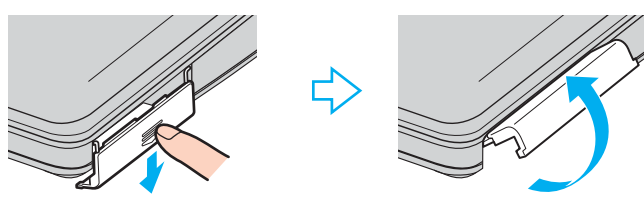

- **2** Inserire la batteria nell'apposito alloggiamento, introducendola con il lato dell'etichetta rivolto verso l'alto.
- **3** Chiudere lo sportello dell'alloggiamento batteria.

### ✍

Quando il computer è collegato direttamente alla corrente alternata e dispone di una batteria inserita nel relativo alloggiamento, è alimentato dalla presa a corrente alternata.

<span id="page-18-0"></span>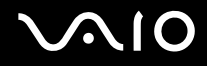

### Ricarica della batteria

Per caricare la batteria, procedere come segue:

**1** Collegare l'adattatore di corrente alternata al computer.

#### **2** Inserire la batteria.

La batteria viene caricata automaticamente dal computer (in fase di carica la spia della batteria emette doppi lampeggiamenti).

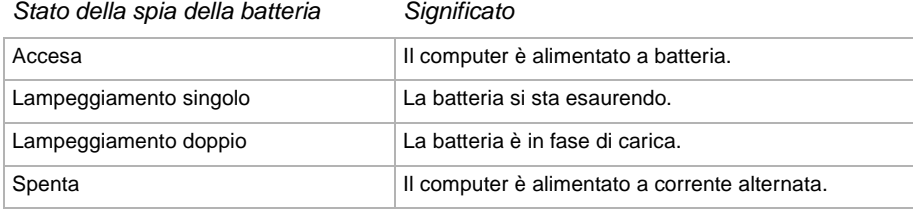

<span id="page-19-0"></span>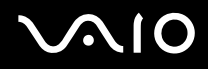

### ✍

Quando la batteria si sta esaurendo, la spia della batteria e quella dell'alimentazione lampeggiano contemporaneamente.

Quando il computer è direttamente collegato alla corrente alternata, la batteria deve rimanere nel computer. La batteria continua a caricarsi anche quando il computer viene utilizzato.

Se il livello di carica della batteria scende al di sotto del 10%, inserire l'adattatore di corrente alternata e iniziare a ricaricare la batteria oppure spegnere il computer e inserire una batteria carica.

La batteria fornita in dotazione è agli ioni di litio e può essere ricaricata in qualsiasi momento. È possibile caricarla anche se non è completamente scarica, senza ripercussioni sulla durata.

Quando viene utilizzata la batteria come fonte di alimentazione, la spia della batteria si accende. Quando la batteria è quasi completamente esaurita, la spia della batteria e quella dell'alimentazione lampeggiano contemporaneamente.

Con alcune applicazioni e alcune periferiche, è possibile che la modalità di **Sospensione** non venga attivata automaticamente se la batteria è quasi scarica. Per non rischiare di perdere dati, quando si utilizza la batteria è opportuno salvare spesso i documenti e attivare manualmente una modalità di risparmio energetico, come la modalità **Standby** o **Sospensione**. Se la batteria si esaurisce quando il computer entra nella modalità **Standby**, si perderanno tutti i dati non salvati. È impossibile tornare indietro al precedente stato di lavoro. Per evitare la perdita di dati, si devono salvare spesso i dati.

Quando il computer è collegato direttamente alla corrente alternata e dispone di una batteria inserita nel relativo alloggiamento, è alimentato dalla presa a corrente alternata.

#### Rimozione della batteria

Per rimuovere la batteria, procedere come segue:

- **1** Spegnere il computer.
- **2** Aprire lo sportello dell'alloggiamento batteria.
- **3** Estrarre la batteria.
- **4** Chiudere lo sportello dell'alloggiamento batteria.

<span id="page-20-0"></span>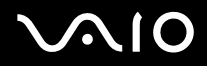

✍ Se la batteria viene rimossa quando il computer è acceso e non è collegato all'adattatore di corrente alternata o quando si trova in modalità di **Standby**, si rischia una perdita di dati.

## <span id="page-21-1"></span><span id="page-21-0"></span>Preparazione all'uso del computer con Sony Notebook Setup

L'utilità **Sony Notebook Setup** consente di consultare le informazioni sul sistema e specificare le preferenze per il comportamento del sistema.

Per utilizzare Sony Notebook Setup, procedere come segue:

- **1** Fare clic sul pulsante **Start** nella barra delle applicazioni di **Windows**.
- **2** In **Tutti i programmi**, selezionare **Sony Notebook Setup** quindi fare clic su **Sony Notebook Setup**. Viene visualizzata la finestra **Sony Notebook Setup**.

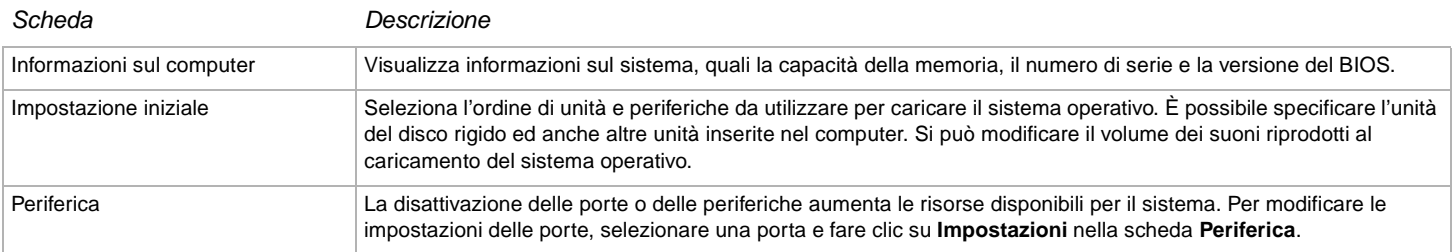

- **3** Selezionare la scheda relativa alla voce da modificare.
- **4** Una volta terminato, fare clic su **OK**. La voce selezionata è stata modificata.

#### ✍

Per ulteriori informazioni sulle varie opzioni, fare clic su guida nella finestra **Sony Notebook Setup** per visualizzare il relativo argomento del file della guida.

Se si apre **Sony Notebook Setup** come utente con privilegi limitati, è visibile soltanto la scheda **Informazioni sul computer**.

### <span id="page-22-1"></span><span id="page-22-0"></span>Spegnimento sicuro del computer

È opportuno spegnere il computer correttamente per non perdere i dati non salvati.

Per spegnere il computer, procedere come segue:

- **1** Spegnere eventuali periferiche collegate al computer.
- **2** Fare clic su **Start**.
- **3** Fare clic su **Spegni computer**. Viene visualizzata la finestra **Spegni computer**.
- **4** Fare clic su **Spegni computer**.
- **5** Rispondere ogni volta che viene chiesto se si desidera salvare documenti o di considerare altri utenti e attendere lo spegnimento automatico del computer.

La spia di alimentazione si spegne.

### ✍

Se si hanno problemi spegnendo il computer, vedere la **Guida per la risoluzione dei problemi e il ripristino del sistema VAIO** in versione stampata.

<span id="page-23-1"></span>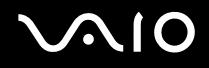

### <span id="page-23-0"></span>Uso della tastiera

La tastiera del notebook è molto simile a quella di un comune computer desktop, ma è dotata di alcuni tasti aggiuntivi che consentono di eseguire specifiche funzioni del notebook.

Per ulteriori informazioni sull'uso dei tasti standard, consultare la **Guida in linea e supporto tecnico di Windows**.

Il sito Web VAIO-Link ([www.vaio-link.com\)](http://www.vaio-link.com/) contiene inoltre un glossario e informazioni utili per l'uso della tastiera.

### Combinazioni e funzioni del tasto <**Fn**>

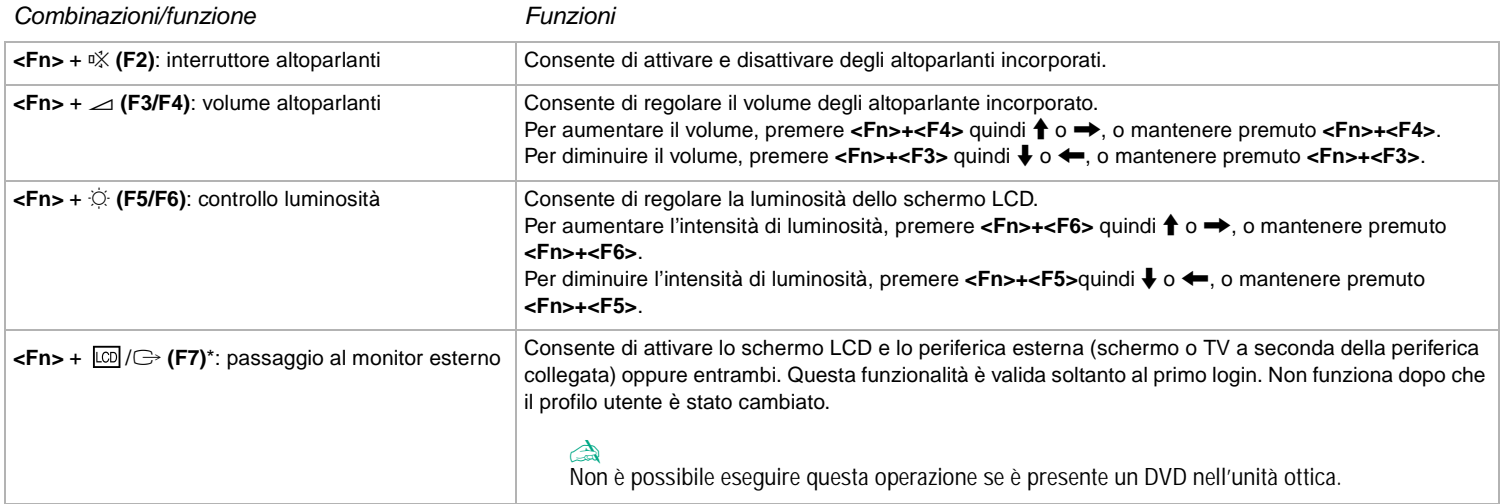

<span id="page-24-0"></span>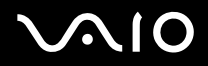

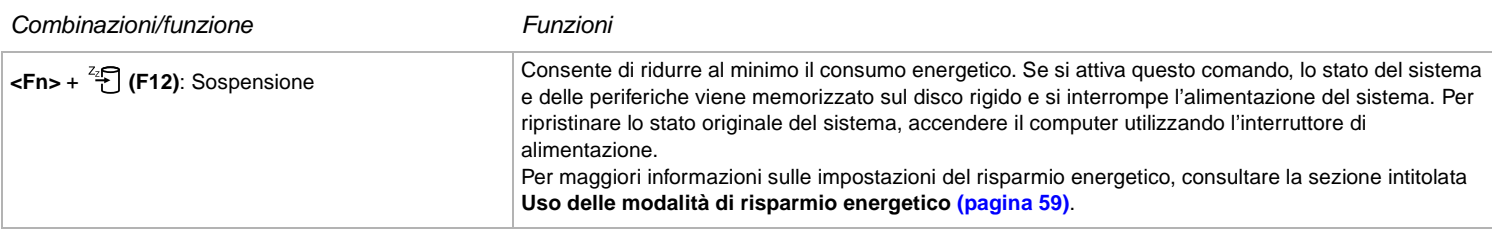

**!** \* Questa funzionalità è valida soltanto al primo login. Non funziona dopo che il profilo utente è stato cambiato. Se un altro utente desidera visualizzare lo schermo su un monitor o TV esterni, utilizzare le proprietà del monitor per passare a un monitor o a un TV esterni.

#### ✍

Alcune funzioni non sono disponibili prima dell'avvio di Windows.

## <span id="page-25-0"></span>**VAIO**

### Spie

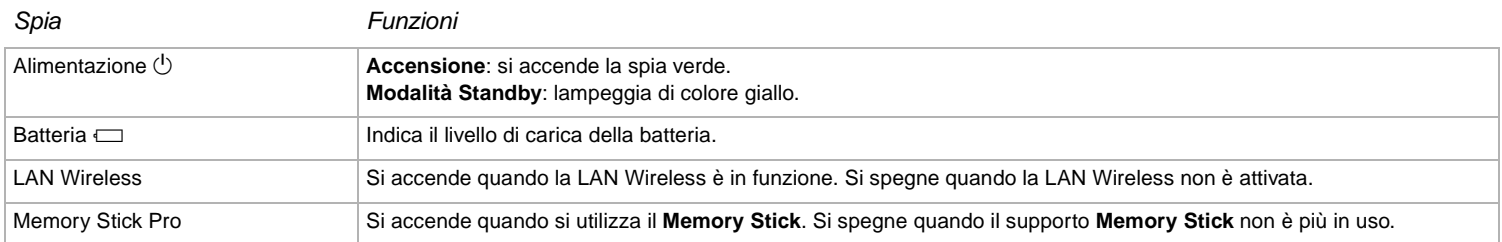

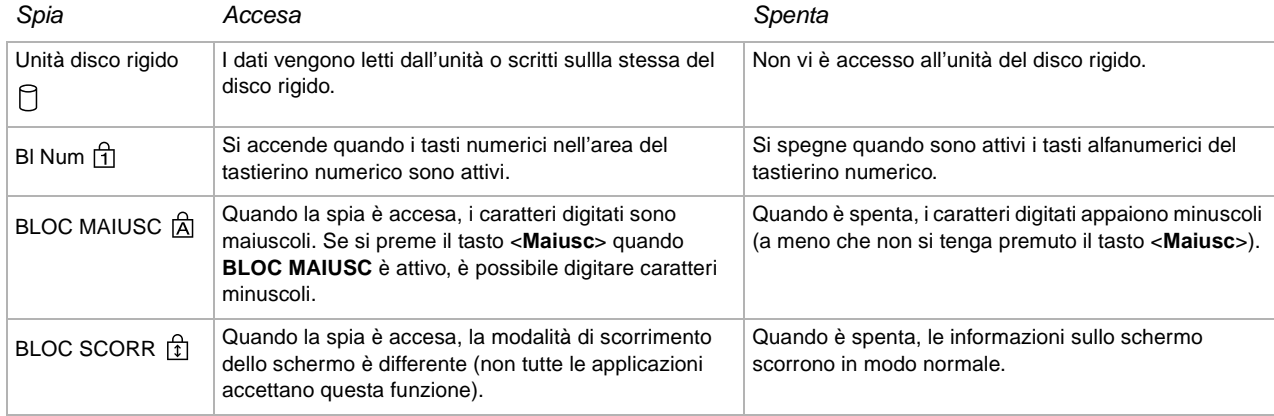

### <span id="page-26-0"></span>Risoluzione dei problemi per la tastiera

### La parte superiore di un tasto si è staccata

❑ Se il tasto Invio, il tasto Blocco Maiusc., il tasto Ctrl, il tasto del tabulatore, il tasto della barra di spazio o il tasto Maiusc sinistro si stacca, sostituire la parte superiore del tasto come è mostrato sotto.

Se qualsiasi altra parte superiore del tasto si stacca, rimetterla in posizione e spingerla da sopra finché scatta.

#### **Per sostituire la parte superiore di un tasto**

Rimuovere il filo (1) dalla parte superiore, quindi fissarlo al gancio (2) sull'unità del tasto. Allineare il centro della parte superiore del tasto e premerlo da sopra (3) finché scatta.

❑ Tasto Invio, tasto Blocco Maiusc., tasto Ctrl, tasto del Tabulatore

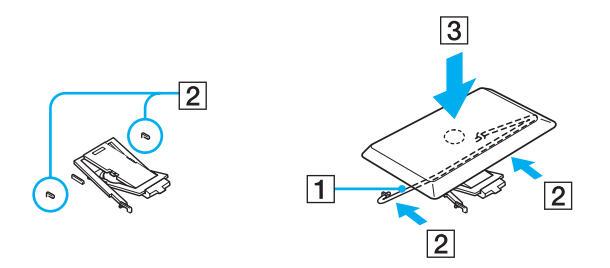

<span id="page-27-0"></span>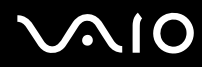

❑ Tasto della barra di spazio, tasto Maiusc sinistro

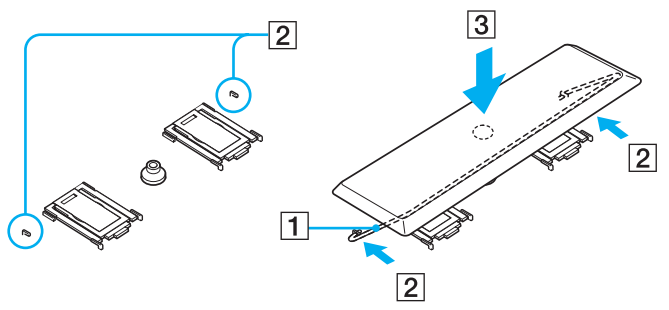

❑ Se qualsiasi parte superiore del tasto diversa dai suddetti tasti si stacca, vedere la figura seguente per rimetterla in posizione.

#### **Per sostituire la parte superiore di un tasto**

Agganciare i fermi (1) sulla parte superiore del tasto sugli angoli laterali dello schermo del supporto (2) della parte superiore del tasto, rimettere la parte superiore del tasto in posizione, quindi premerla da sopra (3) finché scatta.

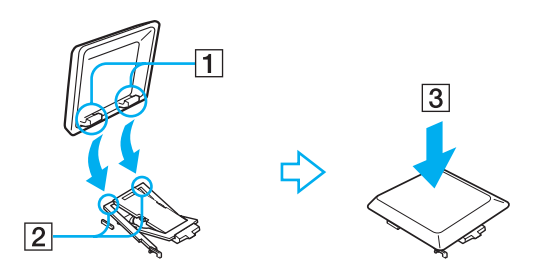

**!** Non staccare intenzionalmente la parte superiore del tasto, poiché ciò può causare un malfunzionamento.

Non spingere eccessivamente la parte superiore del tasto quando la si sostituisce poiché ciò potrebbe causare un malfunzionamento. Maneggiare con cura le parti superiori dei tasti.

## <span id="page-28-0"></span> $\bigwedge$ 10

**29**  $\blacktriangleleft$  $\blacktriangleleft$  $\blacktriangleleft$ 

### Risoluzione dei problemi

#### Gli altoparlanti non emettono suoni

- ❑ Gli altoparlanti incorporati potrebbero essere spenti. Premere <**Fn**>+<**F2**> per accendere gli altoparlanti.
- ❑ Il volume potrebbe essere regolato sul minimo. Per alzare il volume, premere <**Fn**>+<**F4**>.
- ❑ Se il computer è alimentato da una batteria, verificare che questa sia inserita correttamente e che sia carica.
- ❑ Se si utilizza un'applicazione dotata di proprio regolatore di volume, verificare che il volume non sia al minimo.
- ❑ Verificare i controlli volume di Windows.

## <span id="page-29-1"></span>**210**

 $\blacktriangleleft$  $\blacktriangleleft$  $\blacktriangleleft$ 

### <span id="page-29-0"></span>Uso del touchpad

La tastiera del computer è dotata di un dispositivo di puntamento, il touchpad (1). Grazie al touchpad incorporato è possibile puntare, selezionare, trascinare e far scorrere oggetti sullo schermo.

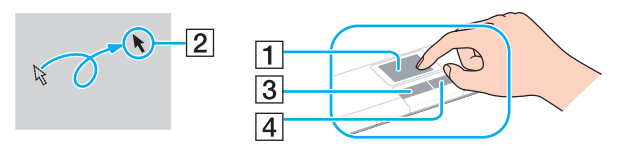

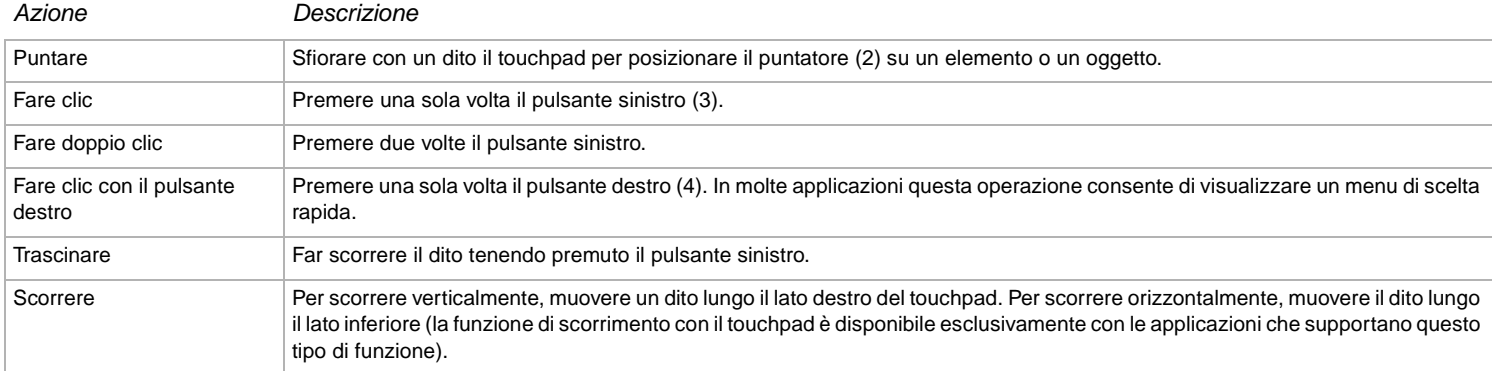

## <span id="page-30-1"></span>**210**

## <span id="page-30-0"></span>Uso dell'unità disco

Il notebook è dotato di unità disco. Vedere il foglio **Specifiche** per ulteriori informazioni sul modello in uso.

Per inserire un disco, procedere come segue:

- **1** Accendere il computer.
- **2** Per aprire l'unità, premere il pulsante di espulsione (1). L'unità si apre.
- **3** Collocare un disco al centro dell'unità, con l'etichetta rivolta verso l'alto, fino a sentire uno scatto.

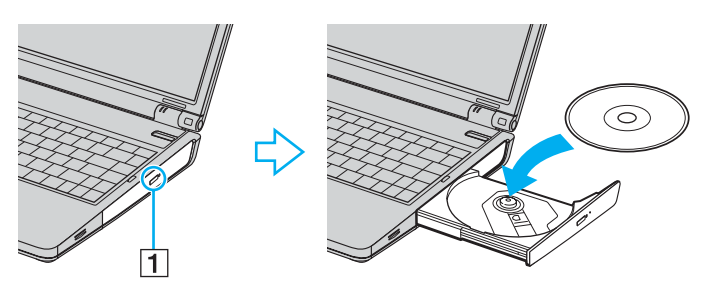

**4** Chiudere l'unità con una leggera pressione.

### ✍

Se si hanno dei problemi usando i dischi, vedere la **Guida per la risoluzione dei problemi e il ripristino del sistema VAIO** in versione stampata.

## <span id="page-31-0"></span> $\bigwedge$ io

**32**  $\blacktriangleleft$  $\blacktriangleleft$  $\blacktriangleleft$ 

### Lettura e scrittura di CD e DVD

Per ottenere risultati ottimali durante la scrittura (denominata anche "masterizzazione") di dati su un disco ottico, attenersi alle seguenti raccomandazioni:

- ❑ Perché i dati di un disco possano essere letti su un lettore disco ottico, è necessario chiudere la sessione quando lo si espelle. Per completare questo processo, seguire le indicazioni fornite con il software.
- ❑ Utilizzare soltanto dischi di forma circolare. Non utilizzare dischi di altre forme (a stella, a cuore, a scheda, ecc.), perché possono danneggiare l'unità ottica.
- ❑ Non urtare o scuotere il computer durante la scrittura dei dati su disco.
- ❑ Per garantire una velocità di scrittura ottimale, disattivare il salvaschermo prima di scrivere i dati su disco.
- ❑ Le utilità disco residenti in memoria possono provocare instabilità di esecuzione o perdita di dati. Disattivare queste utilità prima di scrivere i dati su disco.
- ❑ Quando si utilizza un programma per masterizzare CD, accertarsi di aver chiuso tutte le altre applicazioni.
- ❑ Non toccare mai la superficie del disco. Impronte digitali e polvere sulla superficie del disco possono causare errori di scrittura.
- ❑ Non attivare una modalità di risparmio energetico per il computer VAIO mentre si utilizza il software preinstallato e quando si utilizza il software di masterizzazione CD.
- ❑ Mai apporre etichette adesive sui dischi. Ciò pregiudicherebbe in modo irreparabile l'uso del disco.

#### ✍

Funzionalità di CD-RW Ultra Speed non supportata.

Supporta la scrittura su dischi DVD-RW compatibili con la versione 1.1/1.2 di DVD-RW.

Supporta la lettura di dischi da 8 cm, ma non la scrittura degli stessi.

<span id="page-32-0"></span>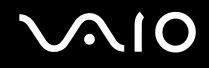

### Riproduzione dei DVD

Per ottenere risultati ottimali durante la riproduzione di dischi DVD, si consiglia di attenersi alle seguenti raccomandazioni.

- ❑ È possibile riprodurre i DVD usando l'unità ottica e il software **VAIO Zone**. Per i dettagli vedere il file della guida del software **VAIO Zone**.
- ❑ Prima di avviare la riproduzione di un filmato DVD, chiudere tutte le applicazioni aperte.
- ❑ Non utilizzare utilità disco residenti di alcun genere per aumentare la velocità di accesso ai dischi, perché potrebbero provocare instabilità nel sistema.
- ❑ Accertarsi di aver disattivato il salvaschermo.
- ❑ I codici di zona presenti sull'etichetta di alcuni dischi DVD indicano la zona e il tipo di lettore che consentono di riprodurre il disco. Se il disco o la relativa confezione non riportano il codice "2" (l'Europa appartiene alla zona "2") o "tutti" (che significa che è possibile riprodurre il DVD in qualsiasi paese nel mondo), non è possibile riprodurre il disco in questo lettore.
- ❑ Non cambiare le impostazioni del codice di zona dell'unità ottica DVD. Eventuali difficoltà causate dalla modifica delle impostazioni del codice di zona per l'unità ottica DVD non sono coperte da garanzia.
- ❑ Se il computer è collegato a una rete LAN Wireless e questa è attivata, la riproduzione di DVD potrebbe causare interruzioni all'audio e al video.

### <span id="page-33-0"></span>Risoluzione dei problemi dell'unità disco ottico

### Non è possibile passare dallo schermo LCD all'apparecchio TV e viceversa

Se nell'unità ottica è inserito un DVD, rimuoverlo.

### Il vassoio dell'unità ottica non si apre

- ❑ Verificare che il computer sia acceso, quindi premere il pulsante di espulsione sull'unità disco.
- ❑ Fare clic su **Start**, quindi selezionare **Risorse del computer**. Fare clic con il pulsante destro del mouse sull'unità disco ottico, quindi selezionare **Espelli**.
- ❑ Assicurasi che il computer non sia in modalità **Standby** o **Sospensione**.
- ❑ Se il problema persiste, procedere come segue: Quando il computer è spento, aprire il vassoio inserendo un oggetto appuntito (per esempio una graffetta) nel foro di espulsione manuale dell'unità ottica del disco.

### Non è possibile riprodurre un disco

- ❑ Dopo aver inserito il disco, attendere qualche secondo per consentire al sistema di rilevarlo, prima di tentare di accedervi.
- ❑ Verificare che l'etichetta del disco sia rivolta verso l'alto.
- ❑ Se il disco richiede software, verificare che tale software sia stato installato secondo le istruzioni appropriate del programma.
- ❑ Controllare il volume degli altoparlanti.
- ❑ Pulire il disco con un detergente appropriato.
- ❑ Verificare che il computer sia alimentato solo a corrente alternata e riprovare.
- ❑ Potrebbe esservi della condensa nell'unità. Rimuovere il disco e lasciare l'unità aperta per circa un'ora. Rimuovere la batteria mentre si attende che l'umidità evapori.

## <span id="page-34-0"></span> $\bigwedge$ 10

 $\blacktriangleleft$  $\blacktriangleleft$  $\blacktriangleleft$ 

### Non è possibile riprodurre un DVD

- ❑ Se dopo aver inserito un disco nel lettore DVD viene visualizzato un messaggio con un codice di zona, è possibile che il disco DVD non sia compatibile con l'unità DVD del computer. Il codice di zona è indicato sulla custodia del disco.
- ❑ Cambiare la risoluzione in **Pannello di controllo Schermo** su una risoluzione inferiore.
- ❑ Se invece le immagini sono visibili, ma non c'è audio, verificare quanto segue:
	- ❑ Controllare che sul lettore DVD non sia stato disattivato l'audio.
	- ❑ Verificare le impostazioni **Volume principale** in **Proprietà Suoni e periferiche audio**.
	- ❑ Se sono stati collegati degli altoparlanti esterni, verificare il livello del volume degli altoparlanti e controllare i vari collegamenti tra gli altoparlanti e il computer.
	- ❑ In **Gestione periferiche**, verificare che i driver siano installati correttamente. Per visualizzare **Gestione periferiche**, fare clic su **Start**, quindi scegliere **Pannello di controllo**. Fare clic su **Prestazione e manutenzione**, quindi l'icona del **Sistema.** Nella scheda **Hardware**, fare clic sul pulsante **Gestione periferiche**.
- ❑ Può accadere che un disco danneggiato o sporco blocchi il sistema. Se necessario, riavviare il computer, estrarre il disco e verificare che non sia sporco o danneggiato.
- ❑ Nel software DVD, controllare le impostazioni PG (guida per i genitori); se queste impostazioni sono attivate, potrebbe non essere possibile riprodurre alcuni DVD.

### ✍

Sul computer, il codice di zona DVD predefinito è 2. Non modificare questa impostazione utilizzando la funzione di **Modifica del codice di zona** in Windows o qualsiasi altra applicazione software. I guasti del sistema provocati dalla modifica del codice di zona DVD non sono coperti dalla garanzia e comportano spese di riparazione.

Se dopo aver selezionato il **Pannello di controllo** non viene visualizzata subito l'icona **Schermo**, fare clic su **Passa alla visualizzazione classica** a sinistra.

<span id="page-35-0"></span>Impossibile riprodurre DVD quando si utilizzano due schermi

- ❑ Quando si utilizzano due schermi contemporaneamente (LCD e TV / LCD e CRT), si verificano i seguenti problemi:
	- ❑ Quando si riproduce un DVD con **Windows Media Player 9** o **VAIO Zone**, è possibile guardare il contenuto solo sullo display principale.
- ❑ Non si verificheranno problemi nei seguenti casi:
	- ❑ Quando si usa uno schermo CRT o LCD singolarmente.
	- ❑ Quando si riproducono i file MPEG1 che sono registrati sull'unità del disco rigido con **Windows Media Player 9** o **VAIO Zone**.

### La velocità di lettura dei CD/DVD-RW è molto bassa

In genere, la velocità di lettura dei CD/DVD-RW e più bassa di quella di un -ROM o -R. La velocità dipende anche dal formato.

### Il vassoio dell'unità disco non si apre anche premendo il pulsante di espulsione

- ❑ Verificare che il computer sia acceso.
- ❑ L'applicazione di masterizzazione di CD potrebbe interrompere l'espulsione del disco.
- ❑ Assicurasi che il computer non sia in modalità **Standby** o **Sospensione**.

#### Il vassoio dell'unità disco si apre anche dopo aver inserito il disco

- ❑ Assicurarsi che il disco sia posizionato con il lato dell'etichetta rivolto verso l'alto.
- ❑ Pulire il disco e la lente dell'unità disco con un detergente appropriato.
- ❑ Il disco potrebbe essere graffiato. Utilizzare un altro disco per verificare se il problema è risolto.
- ❑ Potrebbe esservi della condensa nell'unità. Rimuovere il disco e lasciare l'unità aperta per circa un'ora. Rimuovere la batteria mentre si attende che l'umidità evapori.
<span id="page-36-0"></span>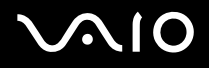

# Uso di PC Card

Il computer è dotato di uno o due slot PC Card (a seconda del modello). Mediante le schede PC Card, è possibile collegare periferiche esterne portatili al computer. Fare riferimento alla scheda **Specifiche** per verificare se il proprio computer è dotato di uno o due slot PC Card.

Non è necessario spegnere il computer quando si inserisce una PC Card.

### Inserimento di una PC Card

Per inserire una PC Card, procedere come segue:

**1** Inserire la PC Card in uno degli appositi slot, con il lato dell'etichetta rivolto verso l'alto.

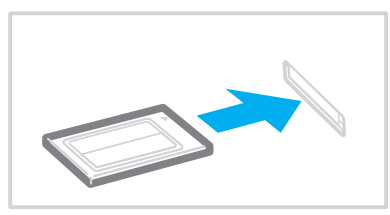

**2** Spingere delicatamente la PC card nel connettore. La PC Card viene rilevata automaticamente dal sistema. Viene visualizzata l'icona **Rimozione sicura dell'hardware** nella barra delle applicazioni.

<span id="page-37-0"></span>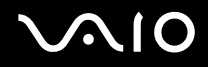

✍

Se si passa di frequente dalla modalità di Standby o Sospensione alla modalità Normale, è possibile che alcune periferiche non funzionino correttamente.

Il computer ritorna al suo stato originale quando viene riavviato.

Se il computer ha due slot PC Card, gli slot possono contenere contemporaneamente due PC Card di tipo I, due di tipo II o una di tipo III. Questi slot sono compatibili con porte Card Bus.

Se il computer è dotato di due slot PC Card, si consiglia di utilizzare lo slot inferiore per le PC Card di tipo III.

Per utilizzare alcuni tipi di PC Card è necessario disattivare le periferiche inattive. È possibile usare l'utilità Sony Notebook Setup per disabilitare le periferiche.

Assicurarsi che la versione del driver fornita dal produttore della PC Card sia la più recente.

Se nella scheda **Gestione periferiche** della finestra di dialogo **Proprietà sistema** viene visualizzato un punto esclamativo (!), rimuovere il driver e reinstallarlo.

Non è necessario arrestare il sistema prima di inserire o estrarre una PC Card.

Non forzare la PC Card nello slot. Si potrebbero danneggiare i piedini del connettore. Se si verificano problemi durante l'inserimento della PC Card, verificare che la direzione in cui la si sta inserendo sia corretta. Per ulteriori informazioni sull'uso della PC Card, consultare il relativo manuale.

Con alcuni tipi di PC Card, se si alterna fra le modalità **Normale** e **Standby** o **Sospensione** mentre la PC Card è inserita, è possibile che alcune periferiche collegate al sistema non vengano riconosciute. Per risolvere il problema, riavviare il sistema.

Non toccare l'estremità della PC Card mentre si trasporta il computer, poiché la pressione o gli urti potrebbero danneggiare i piedini.

Se il computer è dotato di due slot PC Card, si raccomanda inoltre di utilizzare sempre lo stesso slot per una PC Card, poiché alternando gli slot si potrebbero causare problemi con alcune PC Card.

**39**  $\blacktriangleleft$  $\blacktriangleleft$  $\blacktriangleleft$ 

## <span id="page-38-0"></span>Rimozione di una PC Card

Per rimuovere la PC Card quando il computer è acceso, procedere come segue. Se la PC card non viene rimossa in modo opportuno, il sistema potrebbe non funzionare correttamente. Se si desidera rimuovere una PC Card quando il computer è spento, ignorare i punti da 1 a 7.

Per rimuovere una PC Card, procedere come segue:

- **1** Fare doppio clic sull'icona **Rimozione sicura dell'hardware** nella barra delle applicazioni. Viene visualizzata la finestra di dialogo **Rimozione sicura dell'hardware**.
- **2** Selezionare l'hardware da scollegare.
- **3** Fare clic su **Interrompi**.
- **4** Nella finestra di dialogo **Disattivazione di una periferica hardware**, confermare la periferica da disattivare.
- **5** Fare clic su **OK**. Viene visualizzata una finestra di dialogo che indica che è possibile rimuovere la periferica.
- **6** Fare clic su **OK**.
- **7** Fare clic su **Chiudi**.
- **8** Premere il pulsante di sbloccaggio della PC Card in modo da farlo fuoriuscire.
- **9** Premere di nuovo il pulsante di sbloccaggio della PC Card in modo da fare fuoriuscire la PC Card.
- **10** Afferrare delicatamente la PC Card ed estrarla dallo slot.
- **11** Se il tasto di rilascio della PC Card è ancora fuori, rispingerlo dentro.

<span id="page-39-0"></span>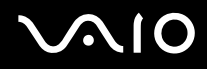

#### ✍

Se si scollega la PC Card quando il computer è ancora acceso, il sistema potrebbe bloccarsi e si potrebbero perdere i dati non ancora salvati.

Prima di rimuovere la PC Card, fare clic sull'icona della PC Card nella barra delle applicazioni e chiudere la PC Card. Chiudere tutte le applicazioni che utilizzano la PC Card prima di rimuoverla, altrimenti si potrebbero perdere dati.

Quando la scheda è inserita, il computer potrebbe non entrare in modalità **Sospensione**, bensì in modalità **Standby**. Si consiglia di rimuovere la Card quando il computer entra in modalità **Sospensione** premendo i tasti <**Fn**>+<**F12**>, e quando il computer è impostato per entrare in modalità **Sospensione** automaticamente, se si utilizza una batteria come fonte di alimentazione.

Alcune PC Card o le relative funzioni potrebbero non essere compatibili con il computer.

### Risoluzione dei problemi della PC Card

#### La PC Card non funziona

Assicurarsi che la PC Card sia compatibile con la versione di Windows utilizzata.

<span id="page-40-0"></span>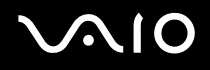

# Uso di Memory Stick

Il computer VAIO è concepito per supportare Memory Stick. Memory Stick è un dispositivo compatto, portatile e flessibile, progettato specificamente per lo scambio e la condivisione di dati digitali fra prodotti compatibili, quali fotocamere digitali, telefoni cellulari e dispositivi portatili CLIE. Essendo rimovibile, è possibile utilizzarlo per la memorizzazione di dati esterna.

La tecnologia della memoria flash consente di scaricare tutto ciò che si può convertire in dati digitali, come immagini, brani musicali, testo, audio, filmati e fotografie. I prodotti della gamma Memory Stick presentano capacità e compatibilità differenti.

Riferirsi alla scheda **Specifiche** per sapere quali tipi di Memory Stick sono compatibili con VAIO e se esistono limitazioni.

- ❑ È possibile acquistare Memory Stick direttamente dal sito Web Sony Style ([www.sonystyle-europe.com](http://www.sonystyle-europe.com/)) o dal rivenditore locale Sony.
- ❑ Sono disponibili informazioni dettagliate sulla compatibilità fra i palmari CLIE e Memory Stick al seguente indirizzo: [www.clie-link.com.](http://www.clie-link.com/)
- ❑ Sono disponibili informazioni dettagliate sulla compatibilità fra i computer VAIO e Memory Stick al seguente indirizzo: [www.vaio-link.com.](http://www.vaio-link.com/)

### Protezione di Memory Stick da scrittura

**Alcune Memory Stick** sono dotate di un dispositivo per prevenire la cancellazione o la sovrascrittura accidentale di dati preziosi.

Spostare l'interruttore in senso orizzontale o verticale\* per attivare o disattivare la protezione da scrittura. Quando il dispositivo è in posizione di disattivazione, è possibile salvare i dati sulla Memory Stick. Quando il dispositivo è in posizione di attivazione, è possibile leggere, ma non salvare i dati sulla Memory Stick.

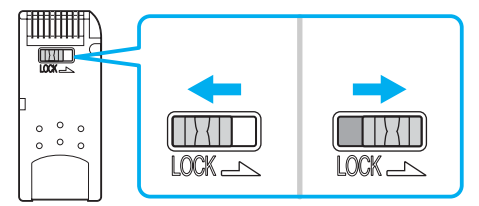

\* Alcuni tipi di Memory Stick non sono dotati di interruttore di prevenzione dalla cancellazione.

# <span id="page-41-0"></span>**AIO**

# Inserimento di Memory Stick

Esistono 2 modi per inserire una Memory Stick nel computer:

- ❑ Utilizzando lo slot per Memory Stick;
- ❑ Utilizzando gli slot PC Card. A questo scopo è necessario un adattatore PC Card opzionale.
- È possibile inserire solo una Memory Stick per volta.

Per inserire una Memory Stick, procedere come segue:

- **1** Dopo aver memorizzato i dati dal dispositivo digitale, inserire il supporto Memory Stick con la freccia rivolta in alto e orientata verso lo slot per Memory Stick.
- **2** Far scorrere delicatamente la Memory Stick nello slot, finché si sente uno scatto. Il sistema operativo rileva automaticamente la Memory Stick, che viene visualizzata nella finestra **Risorse del computer** come unità locale e contrassegnata dalla lettera appropriata (in base alla configurazione del computer).

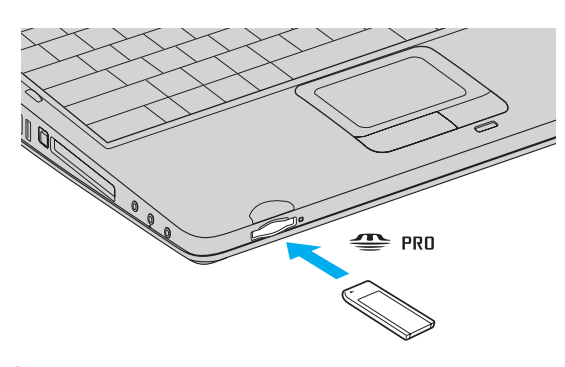

**!** Quando si inserisce la Memory Stick nello slot, mantenere la freccia puntata nella corretta direzione. Per evitare di provocare danni al computer o alla Memory Stick, non forzare quest'ultima se l'inserimento nello slot risultasse difficile.

# <span id="page-42-0"></span> $\bigwedge$ io

# Rimozione di Memory Stick

Per rimuovere una Memory Stick, procedere come segue:

- **1** Verificare che la spia di accesso sia spenta.
- **2** Premere la Memory Stick in direzione del computer. La Memory Stick viene espulsa.
- **3** Estrarre la Memory Stick dallo slot.

#### ✍

Rimuovere sempre delicatamente la Memory Stick, altrimenti potrebbe essere espulsa dallo slot in modo imprevisto.

Non rimuovere la Memory Stick mentre l'indicatore della Memory Stick è acceso. In caso contrario si potrebbero perdere i dati. Se si caricano grandi volumi, per esempio, spezzoni di immagini, ci potrebbe impiegare un po' di tempo.

<span id="page-43-0"></span>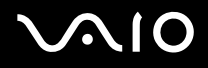

# Uso del modem

Il computer Sony è dotato di un modem interno.

Per accedere ai servizi in linea e a Internet, oltre che a registrare in linea il computer e il software o a contattare VAIO-Link, è necessario essere collegati a una linea telefonica.

Per collegare una linea telefonica, procedere come segue:

- **1** Inserire un'estremità del cavo telefonico (1) nella presa telefonica  $\mathbb{I}^n$  del computer.
- **2** Inserire l'altra estremità nella presa a muro (2).

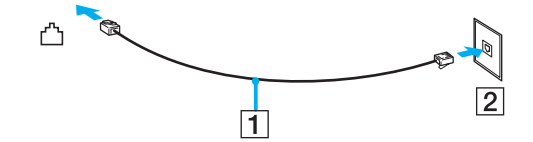

# <span id="page-44-0"></span>**AIO**

# Risoluzione dei problemi del modem

### Il modem interno non funziona o non riesce a stabilire la connessione

- ❑ Verificare che il cavo telefonico sia inserito nel computer.
- ❑ Assicurarsi che il modem sia l'unica periferica collegata alla linea telefonica.
- ❑ Controllare che la linea telefonica funzioni. A tal fine, collegare un comune apparecchio alla presa telefonica e attendere il segnale di linea libera.
- ❑ Verificare che il numero telefonico composto dal programma sia corretto. La modalità di composizione del modem può essere incompatibile con la linea telefonica.
- ❑ Il modem potrebbe non funzionare correttamente se si utilizza un sistema PABX (Private Automatic Branch eXchange).
- ❑ Nella finestra di dialogo **Opzioni modem e telefono (Pannello di controllo/Stampanti e altro Hardware/Opzioni modem e telefono)**, verificare che il modem sia elencato nella scheda **Modem** e che nella scheda **Regole di composizione** le informazioni sulla località di chiamata siano corrette.

Se l'icona **Opzioni modem e telefono** non viene visualizzata, fare clic su **Passa alla visualizzazione classica**, sul lato sinistro.

❑ Il computer VAIO è dotato di una spina telefonica conforme alle specifiche locali, che consente di collegarsi alla linea telefonica tramite la presa a muro.

Si consiglia di utilizzare la presa fornita, perché l'utilizzo di un'altra presa telefonica potrebbe influire sulla qualità della connessione.

- ❑ Il computer non può essere collegato ad apparecchi telefonici pubblici e può avere problemi di funzionamento con linee telefoniche multiple o sistemi telefonici privati PBX. Se si collega il modem alla linea telefonica con connessione in parallelo, il modem o le altre periferiche collegate potrebbero non funzionare correttamente. Alcune connessioni potrebbero determinare un flusso di corrente elettrica eccessivo, danneggiando il modem interno.
- ❑ Sono supportati solo i segnali DTMF (Dual Tone Multi Frequency selezione a toni).
- ❑ Il modem interno è inteso da usarsi per la comunicazione di dati e fax usando i segnali DTMF (Dual Tone Multi Frequency) (multifrequenza a doppio tono) (selezione a toni) sulle reti PSTN (Public Switched Telephone Network) (rete telefonica pubblica commutata) nei seguenti paesi: Austria, Belgio, Danimarca, Finlandia, Francia, Germania, Grecia, Irlanda, Islanda, Italia, Lussemburgo, Norvegia, Olanda, Portogallo, Regno Unito, Repubblica Ceca, Spagna, Svezia e Svizzera.

<span id="page-45-0"></span>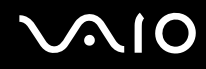

- ❑ Prima di utilizzare il modem, è necessario selezionare il paese dal quale si effettua la connessione. La procedura dettagliata per la selezione del paese è riportata nel **Manuale del software** (vedere **Configurazione del modem**).
- ❑ Non forzare l'estrazione del coperchio flessibile.

#### La connessione via modem è lenta

Sulla velocità di connessione via modem possono incidere vari fattori, fra i quali una linea telefonica disturbata e la compatibilità con altre apparecchiature telefoniche (come apparecchi fax o altri modem). Se si ritiene che il modem non riesca a collegarsi correttamente ad altri modem, ad apparecchi fax, o al provider di servizi Internet, procedere come segue:

- ❑ Chiedere alla società telefonica di verificare che la propria linea non sia disturbata.
- ❑ Se i problemi si verificano durante l'invio di fax, controllare che l'apparecchio fax di destinazione sia perfettamente funzionante e compatibile con modem fax.
- ❑ Se si hanno difficoltà di collegamento con il provider di servizi Internet, verificare che tale provider non abbia problemi tecnici.
- ❑ Se si dispone di una seconda linea telefonica, provare a collegare il modem alla seconda linea.

**47**  $\blacktriangleleft$  $\blacktriangleleft$  $\blacktriangleleft$ 

# <span id="page-46-0"></span>Uso di LAN Wireless (WLAN)\*

Grazie alla LAN Wireless (WLAN) di Sony, tutte le periferiche digitali dotate di funzionalità WLAN comunicano liberamente l'una con l'altra attraverso una potente rete. Una WLAN è una rete attraverso la quale gli utenti mobili possono collegarsi a una rete LAN (local area network) attraverso una connessione radio wireless. Non occorre più passare fili o cavi attraverso pareti e soffitti.

La WLAN Sony supporta tutte le normali attività Ethernet, offrendo inoltre i vantaggi della mobilità e del roaming. È comunque possibile accedere alle informazioni, Internet/Intranet e risorse di rete, anche durante una riunione, o durante gli spostamenti da un luogo all'altro.

È possibile comunicare **senza un punto di accesso**, ma in questo caso è possibile comunicare unicamente attraverso un numero limitato di computer (**ad-hoc**). Diversamente è possibile comunicare attraverso **un punto di accesso** che consente di creare un'infrastruttura di rete (**infrastruttura**).

\* In base al modello. Per ulteriori informazioni leggere il foglio stampato **Specifiche**.

#### ✍

In base al paese, l'utilizzo della funzionalità Wireless LAN può essere soggetto a limitazione, ad esempio il numero limitato di le canali. Perciò, prima di attivare la funzionalità WLAN, leggere attentamente le **Norme relative alla LAN Wireless**. La selezione del canale è spiegata con maggior dettaglio in un'altra sezione del manuale (vedere **Selezione del canale LAN Wireless [\(pagina 54\)](#page-53-0)**).

<span id="page-47-0"></span>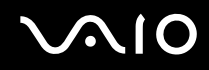

**48**  $\blacktriangleleft$  $\blacktriangleleft$  $\blacktriangleleft$ 

La WLAN utilizza lo standard IEEE 802.11b/g, che stabilisce la tecnologia usata. Lo standard include il metodo di crittografia: **Wired Equivalent Privacy** (WEP), cioè un protocollo di protezione e **WiFi Protected Access** (WPA, cioè un protocollo basato su standard, proposto congiuntamente da IEEE e da Wi-Fi Alliance, che migliora la sicurezza interoperabile e aumenta il livello di protezione dei dati e il controllo di accesso alle reti WiFi esistenti. Il WPA è perfettamente compatibile con le specifiche IEEE 802.11i e utilizza il sistema avanzato di crittografia dei dati TKIP (Temporal Key Integrity Protocol), oltre all'autenticazione dell'utente mediante 802.1X e EAP (Extensible Authentication Protocol)). La crittografia dei dati protegge il collegamento wireless nel punto di vulnerabilità, ossia fra il client e i punti di accesso. Vi sono poi altri meccanismi di protezione LAN che permettono di salvaguardare le informazioni riservate: ad esempio, la protezione della password, la crittografia end-to-end, le reti VPN e l'autenticazione.

Le periferiche LAN Wireless che utilizzano lo standard IEEE 802.11a e le periferiche che utilizzano lo standard IEEE 802.11b o g non possono comunicare perché le loro frequenze sono diverse. Le periferiche LAN Wireless che utilizzano lo standard IEEE 802.11g possono comunicare solo con le periferiche che utilizzano lo standard IEEE 802.11b, e non con lo standard IEEE 802.11a.

IEEE 802.11b: La velocità standard è a 11 Mbps, o circa da 30 a 100 volte più veloce della connessione standard.

IEEE 802.11g: La velocità standard è 54 Mbps o circa 5 volte più veloce di una periferica LAN Wireless che usa lo standard IEEE 802.11b (si ottiene solo questa velocità quando si lavora esclusivamente nella modalità 802.11g e non nella modalità di fondo mista).

### Comunicazione senza punto di accesso (ad-hoc)

Una rete ad-hoc è una rete creata solo dalle periferiche wireless, senza che vi sia un punto di accesso centrale. Ogni periferica comunica direttamente con le altre periferiche che fanno parte della rete. Creare una rete ad ad-hoc a casa è semplice.

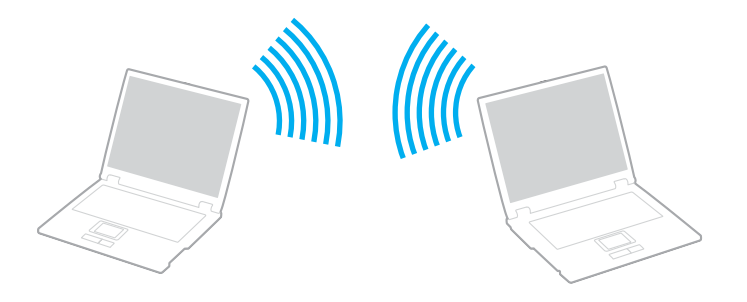

# <span id="page-48-0"></span> $\bigwedge$ io

Per comunicare senza punto di accesso (ad-hoc), procedere come segue:

- **1** Accendere l'interruttore **Wireless LAN**.
- **2** Fare doppio clic sull'icona **Connessione rete senza fili** che si trova sulla barra delle applicazioni. Viene visualizzata la finestra di dialogo **Connessione a rete senza fili**.
- **3** Fare clic sul pulsante **Cambia impostazioni avanzate**. Viene visualizzata la finestra di dialogo **Proprietà-Connessione a rete senza fili**.
- **4** Fare clic sulla scheda **Reti senza fili**.
- **5** Fare clic sul pulsante **Aggiungi….** Viene visualizzata la finestra di dialogo **Proprietà rete senza fili**.
- **6** Inserire il **Nome della rete (SSID)**\*. È possibile scegliere un nome alfanumerico a **32 cifre**.
- **7** Selezionare **Apri** dall'elenco a discesa **Autenticazione di rete**.
- **8** Selezionare **WEP** dall'elenco a discesa **Crittografia dati**.
- **9** Deselezionare il pulsante di opzione **La chiave viene fornita automaticamente**. Vengono visualizzate alcune informazioni.
- **10** Inserire la **Chiave di rete**\*.

La chiave di rete dovrebbe essere composta da **5 o 13 caratteri alfanumerici** o **10 o 26 caratteri esadecimali\*\*** , a propria scelta.

- **11** Inserire nuovamente la stessa **Chiave di rete** per confermare.
- **12** Selezionare l'opzione **Rete computer a computer (ad hoc). I punti di accesso senza fili non sono utilizzati** in fondo allo schermo.
- **13** Fare clic su **OK**. Il **Nome di rete** viene visualizzato nella finestra **Reti preferite**.
- **14** Fare clic su **Avanzate**.

Viene visualizzata la finestra di dialogo **Avanzate**.

 $\blacktriangleleft$  $\blacktriangleleft$  $\blacktriangleleft$ 

- <span id="page-49-0"></span>**15** Selezionare il pulsante di opzione **Solo reti da computer a computer (ad hoc)**.
- **16** Fare clic su **Chiudi**.
- **17** Fare clic su **OK**.

Il computer è pronto per comunicare con un altro computer.

\* Se si desidera comunicare tra due o più computer, è necessario configurare tutti i computer in questione nello stesso modo. Ciò significa che occorre inserire lo stesso **Nome di rete (SSID)** e la stessa **Chiave di rete** utilizzata sul primo computer in tutti gli altri computer.

\*\* **Esadecimale**: Rappresentazione numerica che utilizza le cifre comprese fra 0 e 9, secondo il loro uso convenzionale, e le lettere comprese fra la A e la F (o a e la f) per rappresentare le cifre esadecimali con valori (decimali) compresi fra 10 e 15.

✍

In Francia, la legge consente di utilizzare solo alcuni canali per le LAN Wireless all'esterno. Per ulteriori informazioni vedere le **Norme relative alla LAN Wireless**.

Una rete ad-hoc non supporta WPA.

# Comunicazione con punto di accesso (infrastruttura)

Un'infrastruttura di rete è una rete locale allargata a periferiche wireless attraverso un punto di accesso, ad esempio **Punto di accesso Sony PCWA-A320**. Il punto di accesso fa da ponte tra la LAN Wireless e la normale LAN, funzionando inoltre da controller centrale per la LAN Wireless. Il punto di accesso coordina la trasmissione e la ricezione da diverse periferiche wireless all'interno di una gamma specifica.

<span id="page-50-0"></span>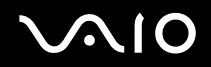

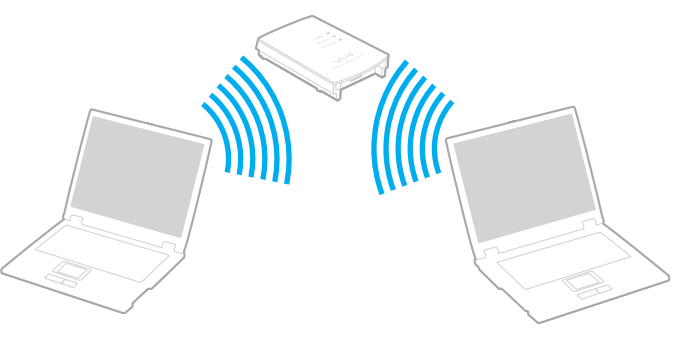

Per comunicare con un punto di accesso (infrastruttura), procedere come segue:

- **1** Accendere l'interruttore **Wireless LAN**.
- **2** Fare clic con il pulsante destro sull'icona di rete  $\binom{1}{2}$  nella barra delle applicazioni visualizzando il messaggio **Connessione di rete senza fili**.
- **3** Fare clic su **Visualizza reti senza fili disponibili**. Viene visualizzata la finestra di dialogo **Connessione a rete senza fili**.
- **4** Selezionare la rete che si desidera utilizzare.
- **5** Inserire la **Chiave di rete**.

Se si utilizza un **punto di accesso Sony PCWA-A320**, per impostazione predefinita non è necessario inserire una chiave crittografica (WEP/WPA). Per comunicare è necessario selezionare la casella **Consenti la connessione alla rete senza fili selezionata, anche se non protetta**.

**6** Fare clic su **Connetti**. Dopo 30 secondi la connessione è stabilita.

<span id="page-51-0"></span>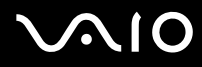

Per ulteriori informazioni sulla configurazione del punto di acceso, consultare la documentazione fornita con il **punto di accesso**.

✍ La chiave WPA deve contenere almeno 8 caratteri.

# <span id="page-52-0"></span>Uso dell'accesso protetto WiFi (WPA)

Il WPA è un protocollo di sicurezza wireless che consente di trasferire i dati in massima sicurezza\*.

Per utilizzare il WPA sul notebook, procedere come segue:

- **1** Accendere l'interruttore **Wireless LAN**.
- **2** Fare clic con il pulsante destro del mouse sull'icona della rete visualizzado sulla barra delle applicazioni **Connessione rete wireless**.
- **3** Selezionare **Visualizza connessioni di rete disponibili**. The Viene visualizzata la finestra di dialogo **Proprietà rete senza fili**.
- **4** Selezionare la rete wireless da collegare.
- **5** Inserire la **Chiave di rete**. La chiave di rete deve contenere almeno 8 caratteri. Scegliere il nome desiderato.
- **6** Inserire nuovamente la stessa **Chiave di rete** per confermare.
- **7** Fare clic su **Connetti**. La connessione è stabilita.

\* Per ulteriori informazioni sul punto di accesso, consultare questo manuale.

### ✍

Nella modalità ad-hoc, la sicurezza WPA non può essere usata (specifiche nello standard stesso).

In Francia, la legge consente di utilizzare solo alcuni canali per le LAN Wireless all'esterno. Per ulteriori informazioni vedere le **norme relative alla LAN Wireless**.

# <span id="page-53-1"></span><span id="page-53-0"></span>Selezione del canale LAN Wireless

Con una configurazione 802.11b/g, è possibile usare i canali dall'1 al 13.

## (a) Comunicazione con punto di accesso ("Infrastruttura")

- ❑ Il canale utilizzato viene selezionato automaticamente dal punto di accesso.
- ❑ ATT: Per maggiori informazioni su come scegliere il canale che il punto di accesso dovrà selezionare, riferirsi al manuale di istruzioni corrispondente.
- (b) Senza punto di accesso ("Ad-hoc")
- ❑ Se la connessione wireless è avviata da VAIO notebook, verrà selezionato il canale 11.
- ❑ ATT: In Francia, la legge consente di utilizzare solo alcuni canali per le LAN Wireless all'esterno. Per maggiori informazioni, consultare il foglio informativo **Norme relative alla LAN Wireless**.
- ❑ Se la connessione wireless è avviata da una periferica LAN Wireless omologa, la comunicazione LAN Wireless utilizzerà il canale selezionato da questa periferica.

<span id="page-54-0"></span>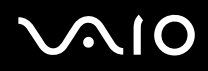

**55**  $\blacktriangleleft$  $\blacktriangleleft$  $\blacktriangleleft$ 

**!** La larghezza di banda a 2,4 GHz usata dalle periferiche compatibili con LAN Wireless viene anche usata da altre varie periferiche. Anche se sulle periferiche compatibili con LAN Wireless si impiegano delle tecnologie per minimizzare l'interferenza da altre periferiche che usano la stessa larghezza di banda, tale interferenza potrebbe causare una velocità inferiore di comunicazione, un campo più stretto di comunicazione o connessioni Wireless interrotte.

La velocità di comunicazione varia secondo la distanza tra le periferiche di comunicazione, l'esistenza di ostacoli tra tali periferiche, la configurazione dele periferiche, le condizioni radio e il software utilizzato. Inoltre, le comunicazioni potrebbere essere interrotte secondo le condizioni radio.

Il campo di comunicazione varia secondo la distanza effettiva tra le periferiche di comunicazione, l'esistenza di ostacoli tra tali periferiche, le condizionio radio, l'ambiente che comprende l'esistenza di pareti e materiali di tali pareti, e il software utilizzato.

Schierando i prodotti IEEE 802.11b e IEEE 802.11g sulla stessa rete Wireless si potrebbe ridurre la velocità di comunicazione a causa dell'interferenza radio. Prendendo ciò in considerazione, i prodotti IEEE 802.11g sono progettati per ridurre la velocità di comunicazione per garantire le comunicazioni con i prodotti IEEE 802.11b.

Quando la velocità di comunicazione non è veloce come il previsto, cambiando il canale Wireless sul punto di accesso si potrebbe aumentare la velocità di comunicazione.

## Risoluzione dei problemi di Wireless LAN

#### Impossibile usare la funziolità LAN Wireless

Verificare che l'interruttore **LAN Wireless** sia acceso.

#### Il punto di accesso (AP) LAN Wireless e il computer non sono in grado di comunicare

- ❑ Verificare che l'interruttore Wireless sia acceso.
- ❑ Controllare che il punto di accesso sia acceso.
- ❑ Verificare che il punto di accesso sia visualizzato nella finestra **Reti disponibili**.
	- ❑ Per controllare, fare clic su Start e scegliere **Pannello di controllo**.
	- ❑ Fare clic su **Connessioni di rete e Internet**.

<span id="page-55-0"></span>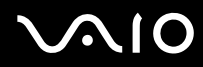

- ❑ Fare clic sull'icona **Connessioni di rete**.
- ❑ Fare clic con il pulsante destro del mouse sull'icona **Connessione rete senza fili** e selezionare **Proprietà**.
- ❑ Fare clic sulla scheda **Reti senza fili**.
- ❑ Verificare che il punto di accesso sia visualizzato nella finestra **Reti disponibili**.
- ❑ La disponibilità della connessione viene influenzata dalla distanza e dalle ostruzioni. Potrebbe essere necessario spostare il computer da ostacoli oppure avvicinarlo al punto di accesso che si utilizza.

# <span id="page-56-0"></span> $\bigwedge$ IO

**57**  $\blacktriangleleft$  $\blacktriangleleft$  $\blacktriangleleft$ 

#### La velocità di trasferimento dei dati è lenta

- ❑ La velocità massima di comunicazione varia a seconda della presenza di ostacoli o della distanza tra le periferiche di comunicazione, della qualità delle onde radio, del software o del sistema operativo utilizzati. Rimuovere l'ostacolo o ridurre la distanza tra il punto di accesso e il computer.
- ❑ È possibile che il punto di accesso comunichi allo stesso tempo con un altro punto di accesso. Leggere il manuale del punto di accesso.
- ❑ Se diversi computer comunicano tra di loro con lo stesso punto di accesso, la concentrazione potrebbe essere troppo elevata. Attendere pochi minuti e provare nuovamente ad accedere.
- ❑ Se una periferica LAN Wireless che utilizza lo standard IEEE 802.11g comunica con una periferica che utilizza lo standard IEEE 802.11b, è normale che la velocità sia ridotta.

#### Non è possibile accedere a Internet

- ❑ Verificare le impostazioni del punto di accesso. Consultare il manuale del punto di accesso.
- ❑ Verificare che tra il computer e il punto di accesso vi sia comunicazione.
- ❑ Ridurre la distanza tra il punto di accesso e il computer.

### <span id="page-57-0"></span>Non è possibile usare una rete LAN Wireless

Verificare se il servizio **Configurazione Zero Wireless** è attivo.

Per verificare lo stato del **Servizio di Configurazione Zero Wireless**, procedere nel seguente modo:

- **1** Fare clic su **Start** e quindi su **Pannello di controllo**. Appare la finestra del **Pannello di controllo**.
- **2** Fare clic sull'icona **Prestazione e manutenzione**.
- **3** Fare clic sull'icona **Strumenti amministrativi**.
- **4** Dare doppio clic sull'icona **Servizi**. Appare la finestra **Servizi**.
- **5** Verificare **Stato** e **Tipo di avvio** per **Configurazione Zero Wireless**. Quando **Avviato** e **Automatico** sono mostrati in **Stato** e **Tipo di avvio**, rispettivamente, il servizio di **Configurazione Zero Wireless** è attivo.

Per attivare il **Servizio di configurazione Zero Wireless** , procedere nel seguente modo:

- **1** Sulla finestra dei **Servizi**, fare clic con il pulsante destro su **Configurazione Zero Wireless** e fare clic su **Proprietà**. Appare la finestra di **Proprietà di configurazione Zero Wireless**.
- **2** Selezionare **Automatico** per **Tipo di avvio** e fare clic su **Applica**.
- **3** Fare clic su **Avvio** in **Stato del servizio**.
- **4** Fare clic su **OK** per chiudere la finestra.

# <span id="page-58-0"></span>Uso delle modalità di risparmio energetico

Quando il computer è alimentato a batteria, può essere utile attivare una modalità di risparmio energetico per limitare il consumo della batteria. Oltre alla modalità di funzionamento normale, in cui è consentito disattivare periferiche specifiche, il computer dispone di due modalità di risparmio energetico: **Standby** e **Sospensione**. Quando si usa l'alimentazione della batteria, bisogna essere consapevoli che il computer entra automaticamente nella modalità **Sospensione** quando la carica rimanente della batteria si riduce, indipendentemente dall'impostazione di gestione dell'alimentazione che si seleziona.

✍ Se il livello di carica della batteria scende al di sotto del 10%, collegare l'adattatore di corrente alternata per ricaricare la batteria oppure spegnere il computer e inserire una batteria carica.

## Modalità normale

È la condizione di funzionamento normale del computer. La spia verde di alimentazione è accesa. Per risparmiare energia quando non si lavora al computer, è possibile disattivare una periferica specifica, come lo schermo LCD o il disco rigido.

### Modalità Standby

In modalità Standby lo schermo LCD viene spento e il disco rigido e la CPU vengono impostati su una modalità a basso consumo energetico. In questa modalità la spia di alimentazione gialla lampeggia.

Per attivare la modalità Standby, procedere come segue:

Selezionare **Start**/**Arresta sistema** e fare clic su **Standby**.

Per ripristinare la modalità **Normale**, premere un tasto qualsiasi.

<span id="page-59-0"></span>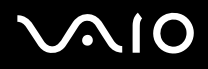

✍

Se si preme il pulsante di alimentazione per più di quattro secondi, il computer si spegne automaticamente. Si perdono tutti i dati che non sono salvati.

Quando il computer si trova in modalità **Standby**, non è possibile inserire dischi.

La modalità **Sospensione** richiede più tempo della modalità **Standby**.

La modalità **Standby** usa più energia che la modalità **Sospensione**.

Se la batteria si esaurisce quando il computer entra nella modalità **Standby**, si perdono tutti i dati che non sono salvati. È impossibile tornare indietro al precedente stato di lavoro. Per evitare la perdita di dati, si devono salvare spesso i dati.

Se alimentato a corrente alternata, il computer entrerà in modalità Standby, dopo un periodo di inattività di 25 minuti. Se alimentato a batterie, il computer entrerà in modalità **Standby** dopo un periodo di inattività di 25 minuti. Per evitare che questo avvenga, modificare le impostazioni nella finestra **Proprietà - Opzioni risparmio energetico** (fare clic con il pulsante destro del mouse sull'icona dello **stato di alimentazione** nella barra delle applicazioni - selezionare **Adjust Power Properties (Regola proprietà risparmio energetico)** - selezionare la scheda **Combinazioni risparmio energetico** e modificare le impostazioni in **Settings for VAIO optimized power scheme (Impostazioni per la combinazione risparmio energetico ottimizzata di VAIO)**).

## Modalità Sospensione

Lo stato del sistema viene salvato sul disco rigido e l'alimentazione viene interrotta. Anche quando la batteria si esaurisce, nessun dato viene perso. Quando il computer è in questa modalità, la spia di alimentazione è spenta.

Per attivare la modalità Sospensione, procedere come segue:

#### Premere <**Fn**>+<**F12**>.

Viene visualizzata la schermata **Sospensione** e il computer entra in modalità **Sospensione**.

In alternativa,

Fare clic su **Start** e quindi su **Spegni computer**.

Nella schermata **Spegni computer** premere **Sospensione** tenendo premuto il tasto <**Shift**>.

<span id="page-60-0"></span>Per tornare alla modalità normale, procedere come segue:

Accendere il computer premendo il pulsante di alimentazione.

Il computer ritorna nella condizione in cui si trovava prima dell'attivazione della modalità di risparmio energetico.

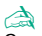

Se si preme il pulsante di alimentazione per più di quattro secondi, il computer si spegne automaticamente.

Se non si usa l'adattatore di corrente alternata per un lungo periodo di tempo, disporre il computer nella modalità **Sospensione**. Il modo di risparmio energetico fa risparmiare il tempo per spegnere in modo normale.

Quando il computer si trova in modalità **Sospensione**, non è possibile inserire dischi.

La modalità **Sospensione** richiede più tempo della modalità **Standby**.

Occorre più tempo per tornare alla modalità **Normale** dalla modalità **Sospensione** che non dalla modalità **Standby**.

La modalità **Sospensione** richiede meno energia della modalità **Standby**.

Non spostare il computer finché non si spegne la spia di alimentazione.

# Risoluzione dei problemi del risparmio energetico

### L'impostazione di risparmio energetico non risponde

Il sistema operativo del computer può diventare instabile se viene attivata una condizione di risparmio energetico, come ad esempio la modalità **Sospensione**, e poi disattivata prima che abbia avuto effetto sul computer.

Per ripristinare la normale stabilità operativa del computer, procedere come segue:

- **1** Chiudere tutte le applicazioni aperte.
- **2** Premere contemporaneamente i tasti <**Ctrl**>+<**Alt**>+<**Canc**> e selezionare **Riavvia il sistema** dall'elenco a discesa. Il computer viene riavviato.
- **3** In caso contrario, per spegnere il computer tenere premuto il pulsante di alimentazione per almeno quattro secondi.

# <span id="page-61-0"></span>Risparmio energetico con VAIO Power Management

La gestione di risparmio energetico consente di configurare le combinazioni di risparmio energetico del computer, sia con alimentazione a corrente alternata che a batteria, e di regolare il consumo di energia in base alle proprie esigenze.

VAIO Power Management è un software sviluppato esclusivamente per i computer VAIO. Con questa applicazione è possibile migliorare le funzioni di gestione di risparmio energetico di Windows in modo da ottimizzare le prestazioni del computer e garantire una maggiore durata della batteria.

## Attivazione di VAIO Power Management

Quando si avvia il computer, viene visualizzata sulla barra delle applicazioni un'icona sullo **stato di alimentazione**. Questa icona indica il tipo di alimentazione che si sta utilizzando, ad esempio a corrente alternata. Facendo doppio clic su questa icona, viene visualizzata la finestra **Misuratore alimentazione** che indica lo stato dell'alimentazione.

Le funzionalità di VAIO Power Management vengono aggiunte a **Proprietà – Opzioni risparmio energetico** di Windows.

Per attivare VAIO Power Management, procedere come segue:

- **1** Fare clic con il pulsante destro del mouse sull'icona dello **stato di alimentazione** nella barra delle applicazioni.
- **2** Selezionare **Adjust Power Properties (Regola proprietà risparmio energetico)**. Viene visualizzata la finestra **Proprietà - Opzioni risparmio energetico**.
- **3** Selezionare la scheda **VAIO Power Management**.

<span id="page-62-0"></span>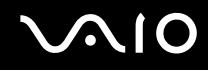

**63**  $\blacktriangleleft$  $\blacktriangleleft$  $\blacktriangleleft$ 

# Attivazione delle combinazioni di risparmio energetico di VAIO Power Management

VAIO Power Management fornisce diverse **combinazioni di risparmio energetico** predefinite. Ciascuna combinazione è costituita da un gruppo di impostazioni per il risparmio energetico, concepite per soddisfare vari requisiti, dall'attivazione massima del risparmio energetico alla sua completa disattivazione.

Per attivare le combinazioni di risparmio energetico di VAIO Power Management, procedere come segue:

- **1** Aprire **Adjust Power Properties (Regola proprietà risparmio energetico)**.
- **2** Scegliere la scheda **Combinazioni risparmio energetico**.
- **3** Selezionare una combinazione risparmio energetico dall'elenco a discesa **Combinazioni risparmio energetico**.
- **4** Se si seleziona la scheda **VAIO Power Management**, si noterà che tutte le combinazioni risparmio energetico selezionate vengono visualizzate a destra di **Combinazione risparmio energetico**.
- **5** Se necessario, è possibile modificare gli elementi dell'elenco, ad esempio la luminosità dello schermo LCD.
- **6** Fare clic su **OK**.

La combinazione risparmio energetico è stata attivata.

#### ✍

È necessario avere i diritti di amministratore del computer sul proprio computer per impostare una combinazione risparmio energetico.

Per ulteriori informazioni su **VAIO Power Management** e sulle **Combinazioni risparmio energetico**, fare riferimento alla guida in linea.

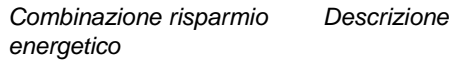

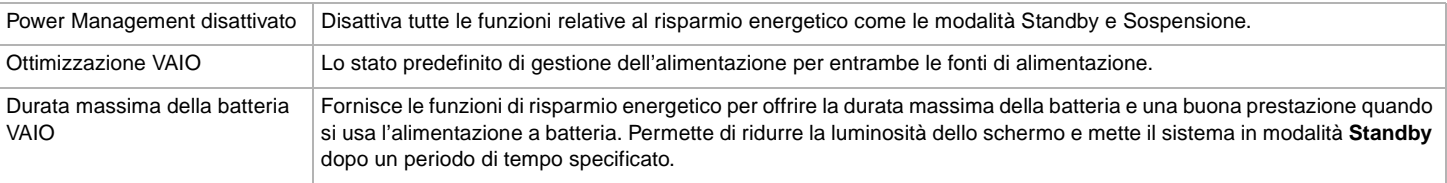

<span id="page-63-0"></span>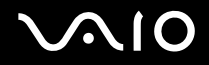

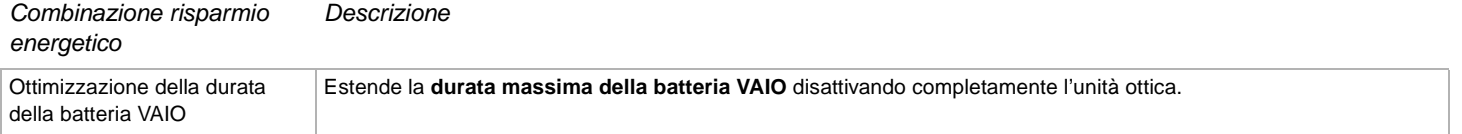

#### ✍

Se si dispone di una CPU portatile (vedere la scheda **Specifiche**), potrebbe essere visualizzata un'icona di controllo della CPU sulla barra degli strumenti. L'icona di controllo della CPU indica lo stato della CPU (Prestazioni, Adattivo, Durata batteria, Deterioramento). Per visualizzare l'icona, fare clic sul pulsante **Avanzate** della scheda **VAIO Power Management**. Selezionare la casella **Visualizza l'icona di stato della CPU nella barra delle applicazioni** e fare clic su **OK**.

Se si desidera ottenere maggiori informazioni sull'icona di controllo della CPU, consultare la guida in linea (**Other Information** - **Icons on the Notification Area**).

#### Ripristino delle impostazioni predefinite

Le impostazioni di risparmio energetico configurate nella scheda **VAIO Power Management** possono essere ripristinate alla configurazione predefinita.

Per ripristinare le impostazioni predefinite, procedere come segue:

- **1** Selezionare la scheda **VAIO Power Management** nella finestra **Proprietà Opzioni risparmio energetico**.
- **2** Fare clic sul pulsante **Avanzate**. Viene visualizzata la finestra **VAIO Power Management**.
- **3** Fare clic sul pulsante **Ripristina impostazioni predefinite**. Viene visualizzata la finestra **Conferma**.
- **4** Selezionare **Ripristina tutte le impostazioni di risparmio energetico predefinite**.
- **5** Fare clic su **OK**.

La finestra **Conferma** viene chiusa e le impostazioni predefinite vengono ripristinate in tutte le opzioni di combinazione risparmio energetico.

# <span id="page-64-0"></span>VAIO Power Management Viewer

Per avviare VAIO Power Management Viewer, procedere come segue:

### Fare clic sulla scheda **VAIO Power Management**.

In alternativa, è possibile fare clic su **Start**, scegliere **Tutti i programmi**, **Protezione e utilità**, **VAIO Power Management**, quindi fare clic su **VAIO Power Management Viewer** per avviare il visualizzatore.

VAIO Power Management Viewer è dotato di due schede: **Alimentazione a batteria** e **Alimentazione tramite rete**. All'avvio del visualizzatore viene visualizzata automaticamente la scheda appropriata alla combinazione di risparmio energetico attualmente in uso. In ogni scheda, un grafico a radar mostra le prestazioni della combinazione di risparmio energetico attuale e la combinazione di risparmio energetico modificata nei colori designati.

Per modificare la combinazione di risparmio energetico, procedere come segue:

Selezionare la combinazione di risparmio energetico desiderata dall'elenco a discesa visualizzato in VAIO Power Management Viewer.

Per visualizzare le prestazioni ottenute con la combinazione di risparmio energetico modificata mediante VAIO Power Management, procedere come segue:

Quando sia VAIO Power Management sia VAIO Power Management Viewer sono in esecuzione, VAIO Power Management Viewer mostra le prestazioni ottenute con la combinazione di risparmio energetico modificata con VAIO Power Management.

✍

Utilizzare VAIO Power Management per impostare o modificare la combinazione di risparmio energetico.

# <span id="page-65-0"></span> $\bigcirc$ 10

# Collegamento delle periferiche

È possibile ottimizzare le prestazioni del computer collegando o utilizzando una delle seguenti periferiche.

- ❑ **Collegamento di uno schermo esterno [\(pagina 67\)](#page-66-1)**
- ❑ **Selezione delle modalità di visualizzazione [\(pagina 73\)](#page-72-0)**
- ❑ **Uso della funzione a monitor multipli [\(pagina 74\)](#page-73-0)**
- ❑ **Collegamento degli altoparlanti esterni [\(pagina 79\)](#page-78-0)**
- ❑ **Collegamento di un microfono esterno [\(pagina 80\)](#page-79-0)**
- ❑ **Collegamento di una periferica USB (Universal Serial Bus) [\(pagina 81\)](#page-80-0)**
- ❑ **Collegamento di una stampante [\(pagina 87\)](#page-86-0)**
- ❑ **Collegamento di una periferica i.LINK [\(pagina 89\)](#page-88-0)**
- ❑ **Connessione a una rete (LAN) [\(pagina 94\)](#page-93-0)**

#### ✍

Per identificare tali porte sul computer, consultare il foglio **Specifiche**.

I prodotti di consumo, gli accessori e le periferiche per computer Sony possono essere acquistati presso il rivenditore locale o dal sito Web Sony: [www.sonystyle-europe.com](http://www.sonystyle-europe.com/)

Per maggiori informazioni sulla compatibilità delle connessioni, visitare il sito Web VAIO-Link: [www.vaio-link.com](http://www.vaio-link.com/).

# <span id="page-66-1"></span><span id="page-66-0"></span>Collegamento di uno schermo esterno

È possibile collegare un monitor esterno al computer. Ad esempio, è possibile utilizzare il computer con un monitor o un proiettore.

ॣ<br>Spegnere il computer e le periferiche, scollegare l'adattatore di corrente alternata e il cavo di alimentazione prima di collegare lo schermo esterno.

Collegare il cavo di alimentazione dopo aver collegato tutti gli altri cavi.

Accendere le periferiche, quindi accendere il computer.

Gli schermi esterni collegati sono utilizzabili come secondo schermo.

Solo sui sistemi Windows, è anche possibile usare un display esterno per installare monitor multipli.

# Collegamento di uno schermo

Per collegare uno schermo, procedere come segue:

- **1** Se necessario, collegare un'estremità del cavo di alimentazione del monitor (1) al monitor e l'altra estremità alla presa di corrente alternata.
- **2** Collegare il cavo del monitor (2) (non in dotazione) al connettore schermo/VGA (3)  $\Box$  del computer.

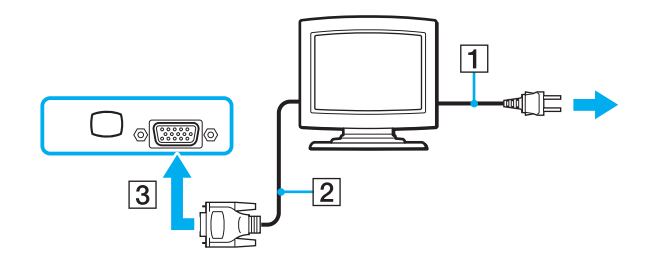

# <span id="page-67-0"></span>**210**

**68**  $\blacktriangleleft$  $\blacktriangleleft$  $\blacktriangleleft$ 

# Collegamento di uno schermo multimediale

È possibile collegare il computer Sony a uno schermo multimediale dotato di altoparlanti interni e microfono.

Per collegare uno schermo multimediale, procedere come segue:

- **1** Collegare il cavo di alimentazione multimediale (1) ad una presa di corrente alternata.
- **2** Collegare il cavo del monitor (2) (non in dotazione) al connettore schermo/VGA (3)  $\Box$  del computer.
- **3** Inserire il cavo dell'altoparlante (4) nella presa auricolare (5)  $\bigcap$  del computer.
- **4** Inserire il cavo del microfono (6) nel connettore corrispondente (7)  $\leq$  del computer.

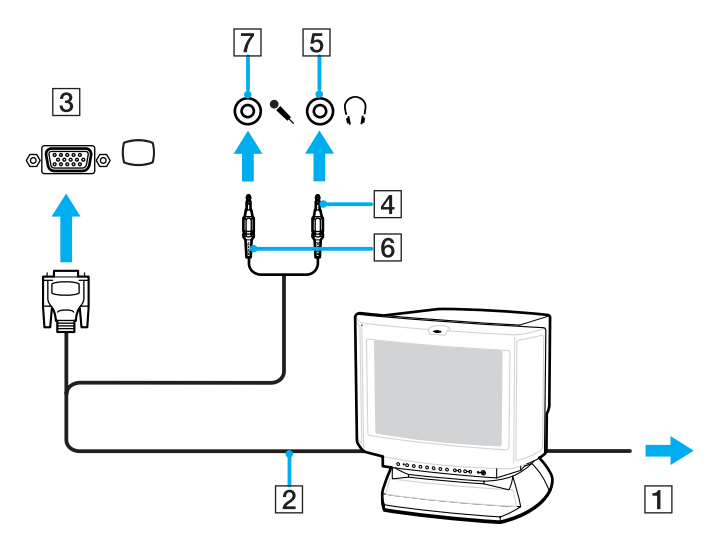

# <span id="page-68-0"></span>**210**

# Collegamento di un apparecchio TV

Per collegare un apparecchio TV al computer, procedere come segue:

- **1** Inserire il cavo di alimentazione del televisore (1) nella presa di corrente alternata.
- **2** Inserire un'estremità del cavo audio/video (2) (opzionale) nel connettore AV out (3) (giallo) e l'altra estremità nel televisore.
- **3** Commutare il canale di entrata del TV sull'entrata esterna.
- **4** Impostare il sistema di configurazione del televisore.

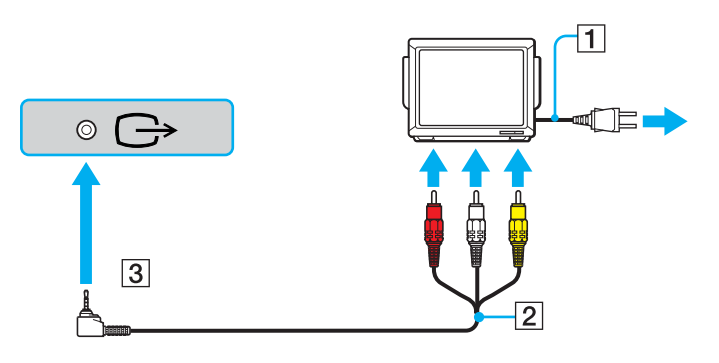

<span id="page-69-0"></span>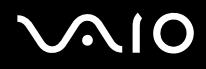

#### ✍

Per ulteriori informazioni sull'installazione e sull'uso della periferica, consultare il relativo manuale.

Se si inserisce un DVD nell'unità DVD-ROM per riprodurre un video sullo schermo del televisore, la combinazione di tasti <**Fn**>+<**F7**> potrebbe non attivare la funzione che alterna la visualizzazione tra lo schermo LCD e lo schermo TV.

#### **Soluzione**:

- 1. Rimuovere il DVD dal computer.
- 2. Quando il lettore DVD è vuoto, alternare la visualizzazione degli schermi LCD e TV tramite la combinazione dei tasti <**Fn**>+<**F7**>.

Ora la propria immagine appare sia sullo schermo LCD che sul televisore. Reinserire il DVD per avviare il software DVD.

Se la risoluzione dello schermo del computer è maggiore di 1024 x 768 pixel, una parte dell'immagine non potrà essere visualizzata sul televisore. L'area nascosta sul televisore può essere visualizzata spostando il cursore sul computer. Se si desidera visualizzare l'immagine intera, cambiare la risoluzione dello schermo del computer a **1024 x 768** pixel o inferiore.

Quale cavo è possibile utilizzare per collegare al TV un VAIO dotato di porta audio/video? Occorre utilizzare un cavo AV dotato di connettore minipresa su un'estremità e di tre connettori RCA (anche detti CINCH) sull'altra, come ad esempio, il Sony **VMC-20FR**, disponibile tramite vendita diretta e presso molti rivenditori. Tenere presente che non tutti i TV sono dotati di ingresso RCA. In tal caso occorre un adattatore RCA/Scart (ciò è valido ovviamente se il TV è dotato di presa Scart). Se il VAIO in uso è dotato di porta S-video, questa può essere utilizzata come punto di connessione alternativo. Consultare le **Banche dati** del sito Web [VAIO-Link.](http://www.vaio-link.com/)

# <span id="page-70-0"></span>**210**

# Collegamento di un proiettore

Per collegare un proiettore, procedere come segue:

- **1** Inserire il cavo di alimentazione (1) del proiettore nella presa di corrente alternata.
- **2** Collegare il cavo del segnale RGB (2) al monitor/connettore VGA (3)  $\Box$  sul computer.
- **3** Collegare il cavo audio (4) (non in dotazione) al connettore per cuffia (5)  $\bigcap$ .
- **4** Inserire il cavo del segnale RGB e il cavo audio nei connettori sul proiettore (6).

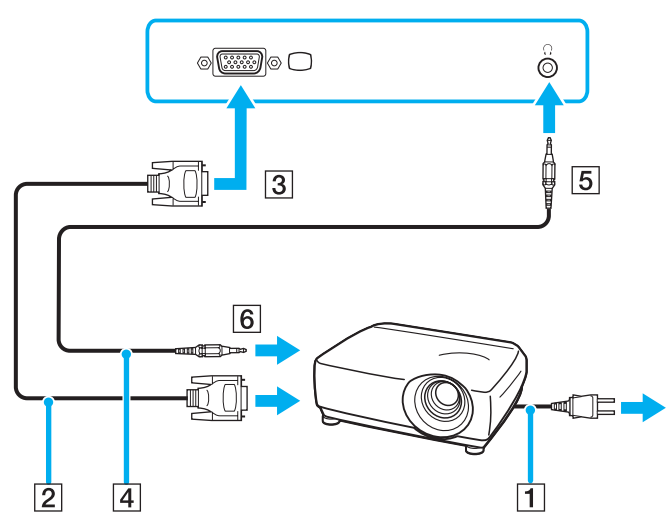

#### ✍

In alcuni casi, potrebbe non essere possibile visualizzare contemporaneamente lo schermo LCD del computer e un proiettore o uno schermo esterno.

È possibile visualizzare le immagini sullo schermo LCD del computer o sullo schermo esterno premendo la combinazione di tasti <**Fn**>+<**F7**>.

<span id="page-71-0"></span>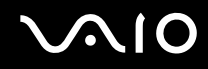

## Risoluzione dei problemi per display esterni

Non è possibile visualizzare contemporaneamente il contenuto su due o più display

Non è possibile visualizzare contemporanemanete il contenuto su più display esterni. Selezionare uno dei display esterni.
$\blacktriangleleft$  $\blacktriangleleft$  $\blacktriangleleft$ 

# <span id="page-72-1"></span><span id="page-72-0"></span>Selezione delle modalità di visualizzazione

Se il computer è connesso a uno schermo (monitor, TV, ecc.), è possibile scegliere lo schermo da utilizzare. Se si desidera utilizzare contemporaneamente lo schermo del computer e uno schermo esterno, consultare **Uso della funzione a monitor multipli [\(pagina 74\)](#page-73-1)** per ulteriori informazioni.

Per modificare lo schermo primario, procedere come segue:

- **1** Fare clic su **Start**, quindi selezionare il **Pannello di controllo**. Viene visualizzato il **Pannello di controllo**.
- **2** Fare clic su **Aspetto e Temi**.
- **3** Scegliere **Schermo**. Viene visualizzata la finestra **Proprietà schermo**.
- **4** Fare clic sulla scheda **Impostazioni**.
- **5** Fare clic su **Avanzate**.
- **6** Fare clic sulla scheda **Display** per selezionare un display.
- **7** Fare clic su **Sì**.

# <span id="page-73-1"></span><span id="page-73-0"></span>Uso della funzione a monitor multipli

La funzione a monitor multipli consente di distribuire le parti del desktop tramite display separati. Ad esempio, se si dispone di uno schermo esterno collegato all'apposita porta del computer, lo schermo LCD e lo schermo esterno possono funzionare come un unico desktop.

È possibile muovere il cursore da uno schermo all'altro. Ciò consente di trascinare oggetti, come la finestra di un'applicazione aperta o una barra degli strumenti, da uno schermo all'altro.

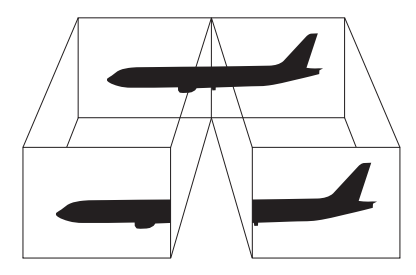

#### ✍

L'hardware del monitor o del televisore potrebbe non supportare la funzione a monitor multipli.

Certe applicazioni di software potrebbero non essere compatibili con le impostazioni a monitor multipli.

Accertarsi che il computer non entri nella modalità **Standby** o nella modalità **Sospensione** mentre si sta usando la modalità a monitor multipli, altrimenti il computer potrebbe non ritornare alla modalità **Normale**.

Se l'impostazione del colore è diversa per ciascuno schermo, non suddividere un'unica finestra su due schermi, altrimenti il software potrebbe funzionare scorrettamente.

Impostare un numero di colori o una risoluzione inferiori per ciascuno schermo.

# <span id="page-74-0"></span>Selezione della modalità a monitor multipli

Per selezionare la modalità a monitor multipli, procedere nel seguente modo:

- **1** Fare clic sul pulsante **Start** nella barra delle applicazioni di **Windows**.
- **2** Fare clic su **Pannello di controllo**.
- **3** Fare clic su **Aspetto e Temi**.
- **4** Fare clic sull'icona **Schermo**.
- **5** Scegliere la scheda **Impostazioni**.
- **6** Fare clic sullo schermo contrassegnato da **2**.
- **7** Selezionare l'opzione **Estendi desktop su questo monitor**.
- **8** Fare clic **Applica**, quindi selezionare **OK**.

### ✍

L'hardware del monitor o del televisore potrebbe non supportare la funzione a monitor multipli.

 $\blacktriangleleft$  $\blacktriangleleft$  $\blacktriangleleft$ 

## <span id="page-75-0"></span>Impostazione dei colori e della risoluzione per ciascuno schermo

È possibile impostare i colori del display e la risoluzione per ciascun display che fa parte dei monitor multipli.

Per impostare il numero di colori e la risoluzione per ciascuno schermo, procedere come segue:

- Fare clic sul pulsante **Start** nella barra delle applicazioni di **Windows**.
- Fare clic su **Pannello di controllo**.
- Fare clic su **Aspetto e Temi**.
- Fare clic sull'icona **Schermo**.
- Scegliere la scheda **Impostazioni**.
- Fare clic sullo schermo da modificare (1 o 2): visualizzare colori o risoluzione.
- Selezionare un'opzione dall'elenco **Colori** se si desidera modificare il numero di colori.
- Utilizzare il dispositivo di scorrimento in **Risoluzione dello schermo** per modificare la risoluzione.
- Fare clic su **Applica**, quindi selezionare **OK**.

# <span id="page-76-0"></span>Personalizzazione di monitor multipli

È possibile personalizzare la modalità a monitor multipli cambiando la posizione dei due monitor comprendenti i monitor multipli.

Per personalizzare la modalità a monitor multipli, procedere nel seguente modo:

- **1** Fare clic sul pulsante **Start** nella barra delle applicazioni di **Windows**.
- **2** Fare clic su **Pannello di controllo**.
- **3** Fare clic su **Aspetto e Temi**.
- **4** Fare clic sull'icona **Schermo**.
- **5** Fare clic sulla scheda **Impostazioni**.
- **6** Trascinare le icone degli schermi in modo da riprodurre la disposizione reale degli schermi. Le icone dei due monitor devono essere collegate per creare monitor multipli.
- **7** Fare clic **Applica**, quindi selezionare **OK**.

# <span id="page-77-0"></span> $\bigwedge$ io

# Disattivazione della funzione a monitor multipli

Per disattivare la funzione a monitor multipli, procedere nell seguente modo:

- **1** Fare clic sul pulsante **Start** nella barra delle applicazioni di **Windows**.
- **2** Fare clic su **Pannello di controllo**.
- **3** Fare clic su **Aspetto e Temi**.
- **4** Fare clic sull'icona **Schermo**.
- **5** Fare clic sulla scheda **Impostazioni**.
- **6** Fare clic sullo schermo 2.
- **7** Disattivare l'opzione **Estendi desktop su questo monitor**. Ciò disabilita i monitor multipli.

### ✍

Per passare dallo schermo principale a quello secondario, consultare **Selezione delle modalità di visualizzazione [\(pagina 73\)](#page-72-1)**.

# <span id="page-78-0"></span>Collegamento degli altoparlanti esterni

È possibile potenziare la qualità sonora del computer con l'aggiunta di altoparlanti esterni.

Per collegare altoparlanti esterni, procedere come segue:

- **1** Collegare il cavo degli altoparlanti (1) alla presa delle cuffie (2).
- **2** Inserire l'altra estremità del cavo nell'altoparlante esterno (3).
- **3** Abbassare il volume degli altoparlanti prima di accenderli.

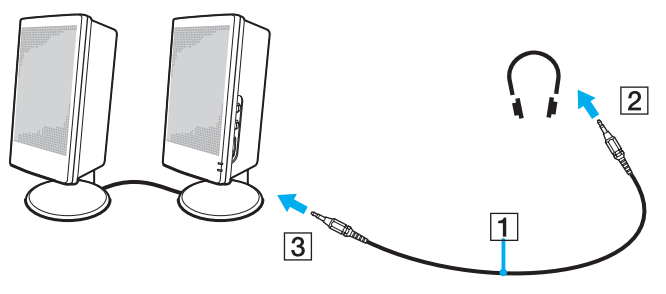

✍ Verificare che gli altoparlanti possano essere collegati a un computer.

Non appoggiare dischetti sugli altoparlanti, perché il loro campo magnetico può danneggiare i dati contenuti sui dischetti.

## Risoluzione dei problemi

### Gli altoparlanti non emettono suoni

❑ Se si utilizzano altoparlanti esterni, verificare che questi siano collegati correttamente e che il volume non sia al minimo. Se gli altoparlanti sono dotati di pulsante di esclusione audio, accertarsi che tale pulsante non sia premuto. Se gli altoparlanti sono alimentati da batterie, verificare che queste siano correttamente inserite e che siano cariche.

<span id="page-79-0"></span>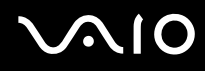

❑ Se alla presa delle cuffie è stato collegato un cavo audio, scollegare il cavo.

# Collegamento di un microfono esterno

Per utilizzare una periferica di suono in entrata, ad esempio per le chat su Internet, è necessario collegare un microfono esterno.

Per collegare un microfono esterno, procedere come segue:

Inserire il cavo del microfono (1) nel connettore del microfono (2) identificato dal simbolo \.

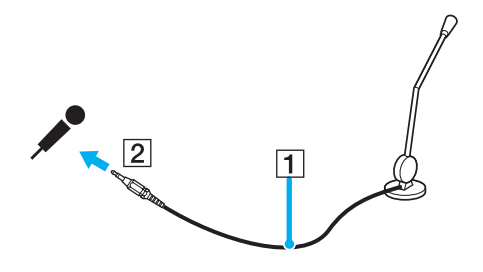

✍ Verificare che il microfono sia predisposto per il collegamento a un computer.

## Risoluzione dei problemi

### Il microfono non funziona

Se si utilizza un microfono esterno, controllare che il microfono sia collegato correttamente al connettore del microfono.

# <span id="page-80-0"></span>Collegamento di una periferica USB (Universal Serial Bus)

È possibile collegare al computer una periferica USB (ad esempio, un mouse, un'unità floppy, una tastiera o una stampante).

Le periferiche USB sono plug and play a caldo. Salvo nei casi in cui il manuale fornito con la periferica indichi diversamente, non occorre spegnere il computer prima di collegare tali periferiche.

Per alcune periferiche USB occorre installare il software prima di collegare il dispositivo. Il mancato rispetto di tale procedura può determinare il cattivo funzionamento della periferica. Per ulteriori informazioni, consultare il manuale fornito con la periferica USB.

Quando si riproduce un DVD (video o audio) e si desidera rimuovere una periferica USB, come i diffusori compatibili con USB, accertarsi di arrestare prima il DVD. Se si rimuove una periferica compatibile con USB durante la riproduzione (video o audio) del DVD, ciò può causare un malfunzionamento.

Per evitare che il computer e/o le periferiche USB si danneggino, osservare le seguenti precauzioni:

- ❑ Quando si sposta il computer con le periferiche USB collegate, evitare qualsiasi urto o forza ai connettori USB.
- ❑ Non mettere il computer in una borsa o una ciustodia da trasporto quando ha le periferiche USB collegate.
- ❑ **Collegamento di un mouse USB [\(pagina 82\)](#page-81-1)**
- ❑ **Collegamento di un'unità floppy USB [\(pagina 83\)](#page-82-0)**

# <span id="page-81-0"></span>**210**

# <span id="page-81-1"></span>Collegamento di un mouse USB

Per collegare un mouse USB, procedere come segue:

- **1** Scegliere la porta USB (1) che si preferisce utilizzare.
- **2** Inserire il cavo del mouse USB (2) nella porta USB. È ora possibile utilizzare il mouse USB (3).

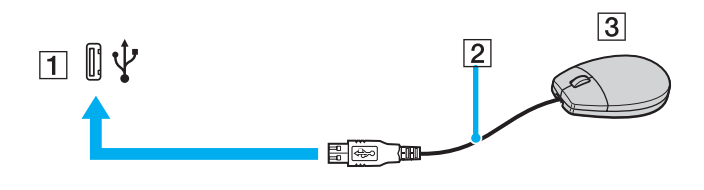

✍ Il driver del software per mouse USB VAIO è preinstallato sul computer; quindi è necessario solamente collegare il mouse alla porta USB per utilizzarlo.

# <span id="page-82-1"></span><span id="page-82-0"></span>Collegamento di un'unità floppy USB

Come accessorio opzionale si può acquistare un'unità floppy USB e collegarla al computer.

Per collegare un'unità floppy USB, procedere come segue:

- **1** Scegliere la porta USB che si preferisce utilizzare.
- **2** Inserire il cavo USB dell'unità floppy nella porta USB. Il logo VAIO sull'unità disco deve essere rivolto verso l'alto. L'unità floppy USB è ora pronta per essere utilizzata.

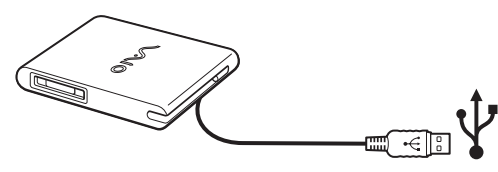

### ✍

Quando si usa un'unità USB floppy, non applicare forza al connettore USB. Ciò può causare un malfunzionamento.

Per rimuovere un'unità floppy USB, procedere come segue:

- ❑ Se il computer è acceso, attendere che si spenga la spia LED dell'unità floppy, quindi scollegare il cavo USB. Se l'unità floppy non viene rimossa correttamente, il sistema può bloccarsi o si possono perdere i dati non salvati.
- ❑ Se il computer è spento, è possibile scollegare direttamente il cavo USB dal computer.

# <span id="page-83-0"></span>**210**

### Inserimento di un disco floppy

Per inserire un disco floppy, procedere come segue:

- **1** Tenere il disco (1) con il lato dell'etichetta rivolto verso l'alto.
- **2** Spingere delicatamente il disco nell'unità (2) finché si sente uno scatto.

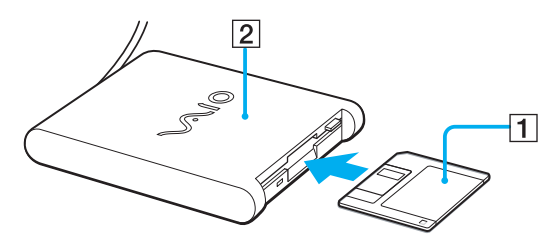

# <span id="page-84-0"></span>**NIO**

 $\blacktriangleleft$  $\blacktriangleleft$  $\blacktriangleleft$ 

### Rimozione di un disco floppy

Per rimuovere un disco floppy, procedere come segue:

Quando si desidera estrarre un disco floppy dall'unità floppy, attendere che si spenga la spia LED (1), quindi premere il pulsante di espulsione (2).

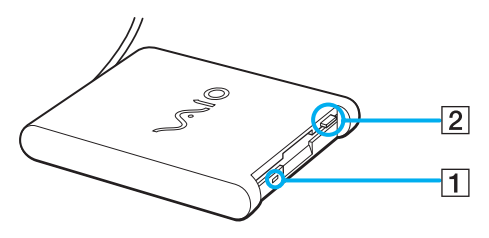

#### ✍

Prima di premere il pulsante di espulsione, verificare che la spia LED sia spenta.

Se il disco floppy non fuoriesce premendo il pulsante di espulsione, scollegare l'unità floppy dal computer.

#### **!**

Non premere il pulsante di espulsione quando la spia LED è accesa. Ciò potrebbe danneggiare il disco floppy.

# <span id="page-85-0"></span> $\bigwedge$ io

**86**  $\blacktriangleleft$  $\blacktriangleleft$  $\blacktriangleleft$ 

### Risoluzione dei problemi dei dischetti

### Non è possibile scrivere su dischetti nell'unità floppy USB

- ❑ Il dischetto è protetto da scrittura. Disattivare la protezione da scrittura o utilizzare un dischetto non protetto.
- ❑ Verificare che il dischetto sia inserito correttamente nell'unità floppy.
- ❑ Il dischetto potrebbe essere danneggiato. Provare a inserire un altro dischetto.

### L'unità floppy PCGA-UFD5/A (USB) opzionale non viene riconosciuta come unità A

Per impostare l'UFD5/A come unità A, procedere come segue:

- **1** Accendere il computer.
- **2** Collegare l'UFD5/A.
- **3** Selezionare il **Pannello di controllo** dal menu **Start**.
- **4** Fare clic su **Prestazione e manutenzione**.
- **5** Fare clic su **Sistema**.
- **6** Selezionare la scheda **Hardware**, quindi fare clic su **Gestione periferiche**.
- **7** Selezionare **Controller USB**, quindi **Y-E Data USB Floppy**.
- **8** Nel menu Azione, fare clic su **Disinstalla**.
- **9** Fare clic su **OK** fino a quando non viene visualizzato il messaggio di **Conferma della eliminazione della periferica**.
- **10** Selezionare **Rileva modifiche hardware** dal menu **Azione**. L'UFD5/A viene riconosciuta come unità A.

# <span id="page-86-0"></span>Collegamento di una stampante

Per stampare documenti, è possibile collegare al computer una stampante compatibile con Windows.

## Collegamento di una stampante tramite la porta USB

È possibile collegare una stampante USB compatibile con la versione di Windows del computer.

Per collegare una stampante mediante la porta USB, procedere come segue:

- **1** Inserire il cavo di alimentazione della stampante in una presa di corrente alternata (1).
- **2** Inserire un cavo della stampante USB (2) in una delle porte USB (3) del computer.

Una porta USB viene identificata dal simbolo  $\dot{\mathbf{\Psi}}$  sul computer e sulla stampante.

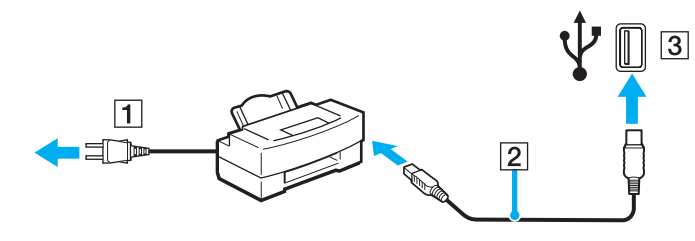

<span id="page-87-0"></span>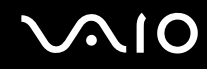

### Collegamento di una stampante tramite la porta della stampante

Per collegare una stampante tramite la porta della stampante, procedere come segue:

- **1** Inserire il cavo di alimentazione della stampante (1) nella presa di corrente alternata.
- **2** Inserire un'estremità del cavo stampante (2) fornito con la stampante nell'apposita porta (3) identificata dal simbolo .

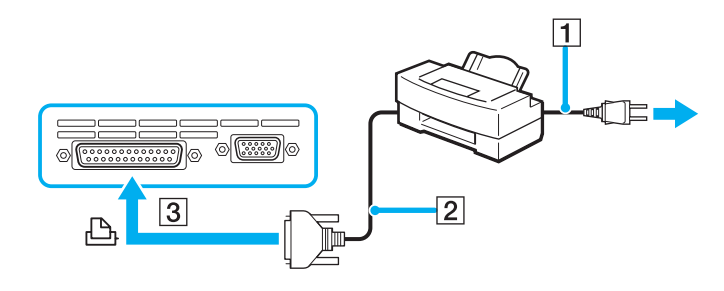

✍ Spegnere il computer e la stampante, scollegare l'adattatore di corrente alternata e il cavo di alimentazione prima di collegare la stampante.

# <span id="page-88-0"></span>Collegamento di una periferica i.LINK

Il computer è dotato di una porta i.LINK (IEEE1394) alla quale si può collegare una periferica i.LINK come una videocamera digitale, o che può essere utilizzata per collegare due computer VAIO per copiare, eliminare o modificare file.

La porta i.LINK del computer non alimenta le periferiche esterne che in genere sono alimentate da porte i.LINK.

La porta i.LINK è in grado di supportare velocità di trasferimento fino a 400 Mbps; tuttavia, la velocità effettiva dipende dalla velocità di trasferimento della periferica esterna.

Le funzioni i.LINK disponibili variano in base alle applicazioni utilizzate. Per ulteriori informazioni, consultare la documentazione fornita con il software.

Alcuni cavi i.LINK compatibili con il computer VAIO sono caratterizzati dai seguenti codici componente:

VMC-IL4415A (un cavo da 1,5 m con un connettore a 4 piedini su ciascuna estremità), VMC-IL4408 Series (un cavo da 0,8 m con un connettore a 4 piedini su ciascuna estremità).

#### ❑ **Collegamento di una videocamera digitale [\(pagina 90\)](#page-89-1)**

#### ❑ **Collegamento di due notebook VAIO [\(pagina 92\)](#page-91-0)**

### ✍

Una connessione i.LINK con altre periferiche compatibili non è completamente garantita.

La connessione i.LINK varia in base alle applicazioni, al sistema operativo e alle periferiche compatibili con i.LINK in uso. Per ulteriori informazioni, consultare la documentazione fornita con il software.

Prima di collegare al computer periferiche compatibili con i.LINK (ad esempio, un'unità disco rigido, un'unità CD-RW, ecc.), verificarne le condizioni di funzionamento e la compatibilità con il sistema operativo.

# <span id="page-89-0"></span>**210**

**90**  $\blacktriangleleft$  $\blacktriangleleft$  $\blacktriangleleft$ 

## <span id="page-89-1"></span>Collegamento di una videocamera digitale

Per collegare una videocamera digitale, procedere come segue:

- **1** Inserire un'estremità del cavo i.LINK (1) nella porta i.LINK (2) del computer e l'altra estremità nel connettore di ingresso/uscita DV (3) della videocamera digitale.
- **2** Avviare l'applicazione **DVgate Plus**.

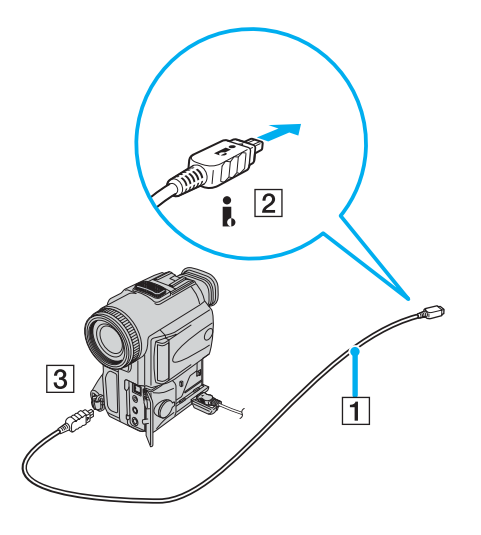

<span id="page-90-0"></span>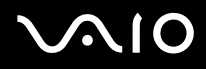

#### ✍

Nelle videocamere digitali Sony i connettori **uscita DV**, **ingresso/uscita DV** o **i.LINK** sono compatibili con i.LINK.

La videocamera digitale Sony viene considerata come esempio; la videocamera digitale in possesso potrebbe richiedere un tipo di collegamento diverso.

Se la videocamera digitale è dotata di uno slot per Memory Stick, è possibile trasferire immagini dalla videocamera al computer tramite una Memory Stick. A tale scopo, copiare le immagini sulla Memory Stick, quindi inserirla nel computer mediante uno speciale adattatore PC Card.

Non è possibile accedere alle immagini memorizzate in una Memory Stick se si utilizza una connessione i.LINK.

#### Commutazione del formato video

Il proprio computer è, per impostazione predefinita, configurato per ricevere i segnali PAL. Se nel proprio paese o nella propria zona si usa il formato video NTSC, commutare il formato video.

Per commutare il formato video, procedere nel seguente modo:

- **1** Fare clic sul pulsante **Start** nella barra delle applicazioni di **Windows**.
- **2** In **Tutti i programmi**, selezionare **DVgate Plus** quindi fare clic su **DVgate Plus**.
- **3** Selezionare il **Commutare il formato video (NTSC/PAL)** dal menu **Impostazioni**.
- **4** Fare clic su **Sì**.

Appare la finestra del **Imposatazioni formato video**.

- **5** Selezionare **NTSC** o **PAL** e fare clic su **OK**.
- **6** Fare clic su **Sì**.

#### ✍

Per essere in grado di commutare il formato video bisogna avere i diritti di amministratore sul proprio computer.

# <span id="page-91-1"></span>**210**

**92**  $\blacktriangleleft$  $\blacktriangleleft$  $\blacktriangleleft$ 

### <span id="page-91-0"></span>Collegamento di due notebook VAIO

Con un cavo i.LINK opzionale è possibile copiare, modificare o eliminare file archiviati in un altro computer VAIO.

È inoltre possibile stampare un documento con una stampante collegata a un altro computer VAIO.

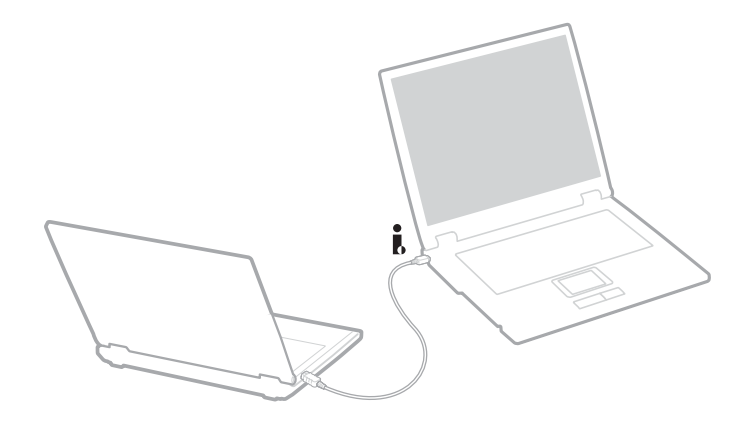

# <span id="page-92-0"></span>Risoluzione dei problemi delle periferiche i.LINK

### Non è possibile stabilire una connessione i.LINK tra due computer VAIO

- ❑ Per collegare i due computer bisogna disporre dei diritti di amministratore sul computer in uso.
- ❑ Scollegare e ricollegare il cavo i.LINK.
- ❑ Se non si riesce a stabilire la connessione dopo aver atteso qualche minuto, riavviare entrambi i computer.
- ❑ Se uno dei due computer ha appena ripreso la normale attività dopo la modalità di risparmio energetico, è possibile che si verifichi un problema di connessione. In tal caso, assicurarsi di riavviare i computer prima di connetterli.

### Durante la registrazione di immagini su una periferica video digitale tramite **DVgate Plus**, il sistema visualizza un messaggio di errore

- ❑ Chiudere tutte le applicazioni aperte e riavviare il computer. Questa situazione può verificarsi se si registrano spesso immagini su una periferica video digitale utilizzando **DVgate Plus**.
- ❑ Affinché sia possibile trasferire i file nella periferica DV, quest'ultima deve essere dotata di ingresso/uscita DV.

### Non è possibile utilizzare periferiche digitali

- ❑ Verificare che la periferica DV sia accesa e che i cavi siano collegati correttamente.
- ❑ Se si stanno utilizzando più periferiche i.LINK, è possibile che la combinazione di diversi collegamenti provochi un cattivo funzionamento delle periferiche. In tal caso, spegnere tutte le periferiche collegate e scollegare quelle che non vengono utilizzate. Controllare il collegamento, quindi riaccendere la periferica.
- ❑ Si consiglia di utilizzare solo i cavi i.LINK Sony. L'uso di cavi di altre marche può causare problemi con le periferiche i.LINK.

# <span id="page-93-0"></span>Connessione a una rete (LAN)

È possibile collegare il computer a reti di tipo 10BASE-T/100BASE-TX/1000BASE-T\* mediante un cavo di rete Ethernet. Per informazioni dettagliate sulle impostazioni e sulle periferiche richieste per il collegamento alla rete, rivolgersi al proprio amministratore di rete.

\* In base al modello. Per ulteriori informazioni leggere il foglio stampato **Specifiche**.

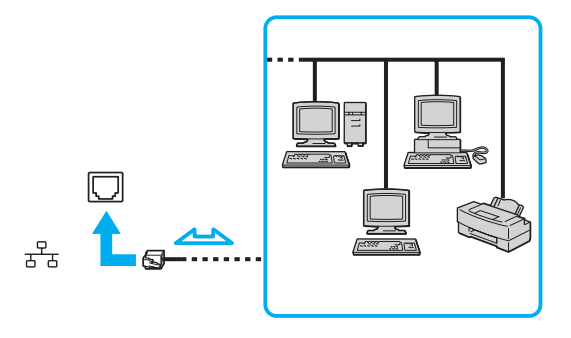

#### ✍

Le impostazioni predefinite consentono il collegamento del computer a una rete.

Per ulteriori informazioni sul collegamento del computer alla rete, consultare la sezione relativa alla risoluzione dei problemi hardware nel sito Web VAIO-Link.

<span id="page-94-0"></span>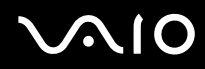

**!** Le linee di rete e telefoniche non possono essere collegate al connettore NETWORK (LAN) sul computer. Se questi connettori sono collegati alle linee telefonische menzionate sopra, l'alta corrente elettrica potrebbe causare danni, surriscaldamento o incendio.

- Le linee domestiche (altoparlante del citofono) o il telefono ad uso commerciale (telefono commerciale a più linee);
- Le linee di rete come le linee 10BASE-T, 100BASE-TX e 1000BASE-T (Secondo il modello. Per ulteriori informazioni leggere il foglio stampato **Specifiche**.);
- La linea di abbonato al telefono pubblico;
- PBX (private branch exchange) (centralino privato per telefoni in derivazione);
- Le linee diverse da quelle menzionate sopra.

**!**

Non inserire il cavo telefonico nella presa di rete del computer.

# <span id="page-95-0"></span>Aggiornamento del computer VAIO

Il computer e i moduli di memoria sono dotati di componenti ad alta precisione e di connettori elettronici tecnologicamente avanzati. Al fine di evitare l'annullamento della garanzia per uso improprio del prodotto si consiglia di rispettare le seguenti precauzioni:

- ❑ per l'installazione di un nuovo modulo di memoria, contattare il proprio rivenditore;
- ❑ non installare un aggiornamento di memoria su un computer se non si possiede esperienza;
- ❑ non toccare i connettori né aprire lo sportello della memoria.

In caso di necessità, contattare VAIO-Link.

# Aggiunta e rimozione dei moduli di memoria\*

In futuro si potrebbe considerare la sostituzione di moduli di memoria per espandere le funzionalità del computer. È possibile aumentare la memoria mediante l'installazione di moduli di memoria opzionali.

La procedura di sostituzione della memoria richiede estrema attenzione. Un'errata manipolazione durante l'installazione o la rimozione del modulo di memoria può provocare guasti.

Per aggiornamenti della memoria, utilizzare esclusivamente DDR266 DDR-SDRAM SO-DIMM (contatti in foglia d'oro). Per ulteriori informazioni vedere il foglio stampato **Specifiche**.

Le scariche elettrostatiche possono danneggiare i componenti elettronici. Prima di maneggiare una scheda di espansione di memoria, attenersi a quanto segue:

- ❑ Maneggiare con cura il modulo di memoria.
- ❑ Le procedure descritte in questo documento presumono che si sia a conoscenza della terminologia generale relativa ai personal computer, nonché delle norme di sicurezza e conformità in merito all'uso e alla modifica di apparecchiature elettroniche.
- ❑ Scollegare il computer dall'alimentazione, ovvero dalla batteria o dall'adattatore di corrente alternata, e da qualsiasi mezzo di telecomunicazione, rete, o modem, prima di procedere con l'apertura del computer. In caso contrario possono risultare lesioni personali o danni all'apparecchio.

<span id="page-96-0"></span>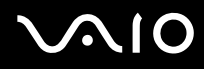

- ❑ Le scariche elettrostatiche (ESD) possono danneggiare i moduli di memoria e altri componenti. Installare il modulo della memoria esclusivamente su una workstation ESD. Se tale workstation non è disponibile, non lavorare in aree con pavimento rivestito di moquette e non maneggiare materiali che producono o trattengono elettricità statica (ad esempio, imballi di cellophane). Per assicurarsi che l'elettricità venga scaricata a terra, mantenere il contatto con una parte metallica non verniciata del telaio durante l'esecuzione della procedura.
- ❑ Aprire l'involucro del modulo di memoria soltanto poco prima della sostituzione. L'involucro protegge il modulo dalle scariche elettrostatiche.

#### **!**

Utilizzare il sacchetto speciale in dotazione con il modulo di memoria oppure avvolgere quest'ultimo con un foglio d'alluminio per proteggerlo dalle scariche elettrostatiche.

Se si introducono liquidi o sostanze o oggetti estranei negli slot di memoria, o in altri componenti interni del computer, il computer verrà danneggiato e qualsiasi riparazione necessaria non sarà coperta dalla garanzia.

#### **!**

Non conservare il modulo di memoria in luoghi soggetti a:

- fonti di calore, come termosifoni o condotti di aerazione;
- luce diretta del sole;
- polvere eccessiva;
- vibrazioni meccaniche o urti;
- potenti magneti o altoparlanti privi di schermatura magnetica;
- temperature dell'ambiente superiori a 35ºC o inferiori a 5ºC;
- umidità elevata.

#### **!**

Maneggiare con cura il modulo della memoria. Per evitare lesioni alle mani o alle dita, non toccare i bordi dei componenti e delle schede di circuito all'interno del computer.

\* A seconda della configurazione del computer, il numero di slot disponibili può variare.

# <span id="page-97-0"></span>**NIO**

**98**  $\blacktriangleleft$  $\blacktriangleleft$  $\blacktriangleleft$ 

### Aggiunta e rimozione di un modulo di memoria

Per sostituire un modulo di memoria, procedere come segue:

- **1** Arrestare il sistema e disconnettere tutte le periferiche.
- **2** Scollegare il computer e rimuovere la batteria.
- **3** Lasciar raffreddare il computer.
- **4** Capovolgere il computer.
- **5** Aprire lo sportello sul fondo svitando le viti in senso antiorario.

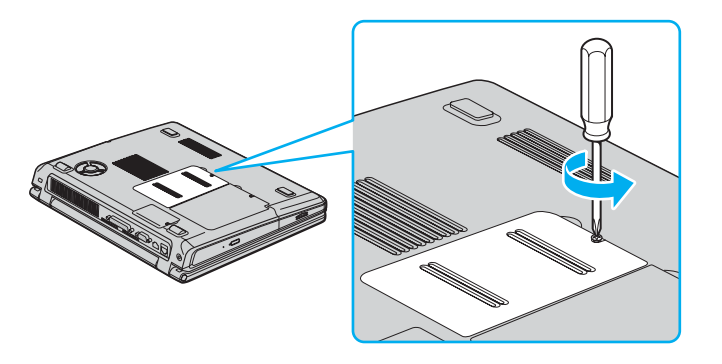

<span id="page-98-0"></span>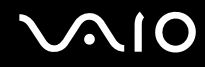

 Per rimuovere il modulo di memoria, tirare le levette nella direzione indicata dalle frecce 1. Il modulo di memoria si sblocca.

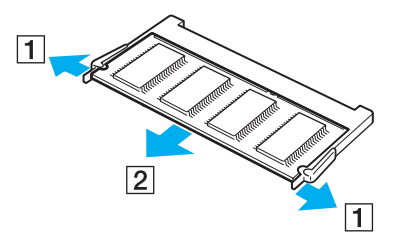

- Tirare il modulo di memoria nella direzione indicata dalla freccia 2.
- Estrarre il nuovo modulo di memoria dalla confezione.
- Installare il modulo di memoria facendolo scorrere nello slot per moduli di memoria.

<span id="page-99-0"></span>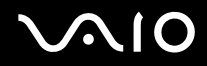

**Aggiornamento del computer VAIO**

**10** Premere il modulo in posizione finché si sente uno scatto.

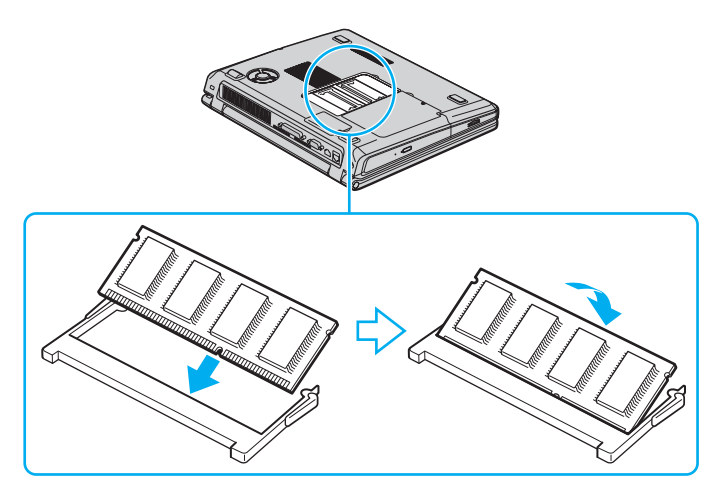

**!** Non toccare schede che non siano i moduli di memoria.

**!** Se si inserisce solo 1 modulo di memoria, inserirlo secondo quanto indicato nell'illustrazione seguente.

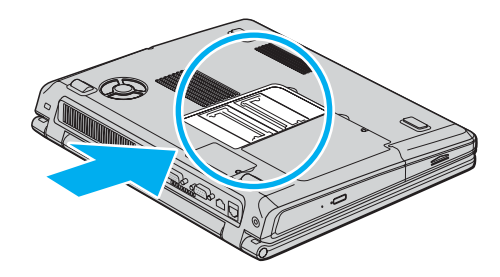

# <span id="page-100-0"></span> $\bigwedge$ io

- **11** Rimettere il coperchio.
- **12** Riavvitare la vite sulla base del computer.
- **13** Reinserire la batteria e accendere il computer.

## Verifica della quantità di memoria installata

Per verificare la quantità di memoria, effettuare le seguenti operazioni:

- **1** Accendere il computer.
- **2** Avviare **Sony Notebook Setup** dal menu di **Avvio**. Viene visualizzata la finestra di dialogo **Sony Notebook Setup**.
- **3** La scheda **Informazioni sul computer** consente di visualizzare la quantità di memoria del sistema. Se la memoria supplementare non viene visualizzata, ripetere l'intera procedura e riavviare il computer.

**Problemi e soluzioni**

# <span id="page-101-0"></span>Problemi e soluzioni

Questo capitolo fornisce informazioni sull'assistenza Sony e suggerimenti su come risolvere eventuali problemi al computer. In caso di problemi al computer, Sony offre diverse soluzioni di assistenza.

# Assistenza Sony

Per ulteriori informazioni sulla documentazione stampata e in linea fornita con il computer ed anche per ulteriori fonti di riferimento, consultare **Documentazione [\(pagina 10\)](#page-9-0)**.

# Altre fonti di informazione

- ❑ **Guida in linea** fornita con il software per le istruzioni per l'uso.
- ❑ **Sito Web VAIO-Link**: per qualsiasi problema relativo al computer e assistenza nella risoluzione dei problemi, è possibile visitare il sito Web VAIO-Link. L'indirizzo del sito Web è [http://www.vaio-link.com](http://www.vaio-link.com/)
- ❑ **e- Support**: questa parte interattiva del sito Web [http://www.vaio-link.com](http://www.vaio-link.com/) consente di contattare via Internet il nostro servizio di assistenza dedicato. L'utente, grazie a un account personalizzato, può accedere facilmente le domande tecniche.
- ❑ **Linee per la guida VAIO-Link**: prima di contattare VAIO-Link per telefono, consultare la Guida in linea e la documentazione cartacea per provare a risolvere il problema.
- ❑ Visitare gli altri siti Web di Sony:
	- ❑ [www.club-vaio.com](http://www.club-vaio.com/) se si desidera saperne di più su VAIO e diventare un membro della comunità VAIO in espansione.
	- ❑ [www.sonystyle-europe.com](http://www.sonystyle-europe.com/) per gli acquisti in linea.
	- ❑ [www.sony.net](http://www.sony.net/) per altri prodotti Sony.

✍ È necessario stabilire una connessione Internet prima di accedere alle funzioni in linea descritte qui.

<span id="page-102-0"></span>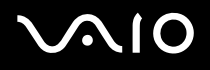

# e-Support

## Cos'è e-Support?

Avete consultato il manuale dell'utente e il sito web ([www.vaio-link.com](http://www.vaio-link.com/)) ma non avete trovato la risposta al vostro interrogativo? e-Support è la soluzione ideale per voi!

Il nostro portale Web e-Support è un sito Web interattivo dove potete esporre i vostri quesiti tecnici su VAIO e ricevere la consulenza dal nostro servizio di assistenza dedicato.

Per ogni richiesta ricevuta viene assegnato uno specifico "numero di intervento" che assicura una comunicazione rapida con il team di e-Support.

### Chi può ricorrere a e-Support?

Tutti i clienti registrati VAIO possono accedere senza limitazioni al portale Web e-Support di VAIO-Link.

### Come posso accedere al portale e-Support?

Quando effettui la registrazione in linea del tuo computer VAIO al Club-VAIO [\(www.club-vaio.com](http://www.club-vaio.com/)), riceverai automaticamente un'email contenente l'indirizzo del portale Web e-Support, il numero identificativo di cliente e, a distanza di qualche ora, alcune spiegazioni di base.

Per attivare l'account dovrai solamente fare clic sul collegamento visualizzato nell'e-mail.

Ora puoi inviare il primo quesito!

Puoi accedere al portale Web e-Support da qualsiasi computer collegato a Internet.

Dal portale Web e-Support puoi anche consultare la Guida in linea per usufruire al meglio del servizio e-Support.

## Posso rivolgere le domande nella mia lingua madre?

Poiché interagisci con il nostro centro di assistenza e-Support tramite un portale che ti collega direttamente al database centrale, e-Support accetterà e risponderà solo alle domande formulate in inglese.

<span id="page-103-0"></span>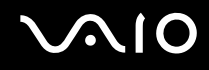

### Posso rivolgere le domande quando desidero?

Sì, puoi inviare domande al centro di assistenza 24 ore su 24, 7 giorni la settimana, ma ricorda che il team e-Support potrà rispondere solo dal lunedì al venerdì, dalle 8:00 alle 18:00.

## L'uso di e-Support comporta qualche spesa?

No, si tratta di un servizio completamente gratuito offerto a tutti i clienti registrati VAIO!

Come posso sapere se il centro di assistenza ha già risolto il mio quesito/caso?

Riceverai un'e-mail di aggiornamento dal team e-Support non appena il tuo caso sarà stato trattato.

<span id="page-104-0"></span>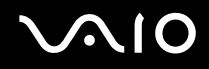

### **Precauzioni**

# Precauzioni

Questa sezione descrive in che modo è possibile ottenere assistenza se vi sono problemi con il computer. In caso di necessità, contattare VAIO-Link.

- ❑ **Cura del disco rigido [\(pagina 106\)](#page-105-1)**
- ❑ **Cura dello schermo LCD [\(pagina 107\)](#page-106-0)**
- ❑ **Uso delle fonti di alimentazione [\(pagina 108\)](#page-107-0)**
- ❑ **Cura del computer [\(pagina 109\)](#page-108-0)**
- ❑ **Cura dei dischetti [\(pagina 110\)](#page-109-0)**
- ❑ **Cura dei dischi [\(pagina 111\)](#page-110-0)**
- ❑ **Uso della batteria [\(pagina 112\)](#page-111-0)**
- ❑ **Uso delle cuffie [\(pagina 112\)](#page-111-1)**
- ❑ **Cura di Memory Stick [\(pagina 113\)](#page-112-0)**

# <span id="page-105-0"></span> $\bigwedge$ io

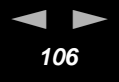

# <span id="page-105-1"></span>Cura del disco rigido

Il disco rigido è caratterizzato da un'alta densità di memorizzazione ed è in grado di leggere o scrivere in breve tempo. Tuttavia può subire danni a causa di vibrazioni meccaniche, urti o polvere.

Sebbene il disco rigido sia dotato di un dispositivo di sicurezza interno che previene la perdita di dati a causa di vibrazioni meccaniche, urti o polvere, occorre prestare molta attenzione nel maneggiare il computer.

Per evitare danni al disco rigido:

- ❑ Non spostare bruscamente il computer.
- ❑ Non collocare il disco rigido in prossimità di magneti.
- ❑ Non collocare il computer in luoghi sottoposti a vibrazioni meccaniche o in situazioni di instabilità.
- ❑ Non spostare il computer quando è acceso.
- ❑ Non arrestare o riavviare il sistema durante la lettura o la scrittura di dati.
- ❑ Non utilizzare il computer in luoghi sottoposti a estremi sbalzi termici.

#### ✍

Se il disco rigido subisce danni, non è possibile ripristinare i dati.

# <span id="page-106-1"></span> $\bigwedge$ 10

**Precauzioni**

# <span id="page-106-0"></span>Cura dello schermo LCD

- ❑ Non esporre lo schermo LCD alla luce diretta del sole, in quanto potrebbe danneggiarsi. Fare molta attenzione quando si utilizza il computer in prossimità di una finestra.
- ❑ Non graffiare lo schermo LCD o esercitare pressioni sullo stesso. Lo schermo potrebbe danneggiarsi.
- ❑ Se il computer viene utilizzato a basse temperature, le immagini sullo schermo potrebbero apparire sfocate. Non si tratta di un guasto. Quando il computer ritorna a temperature normali, anche lo schermo si stabilizza.
- ❑ Se viene visualizzata a lungo la stessa immagine, si potrebbero notare tracce dell'immagine impresse sullo schermo. L'immagine residua scompare dopo qualche tempo. Per evitare che ciò accada, utilizzare un salvaschermo.
- ❑ Quando il computer è in funzione, lo schermo si scalda. Si tratta di una reazione del tutto normale e non è indice di guasti.
- ❑ Lo schermo LCD è un prodotto a tecnologia altamente sofisticata. Tuttavia è possibile che sullo schermo siano costantemente visibili puntini neri o luminosi (rossi, blu o verdi). Non si tratta di un guasto, ma di una normale conseguenza del processo produttivo.
- ❑ Evitare di strofinare lo schermo LCD, in quanto potrebbe danneggiarsi. Per pulire la superficie dello schermo, utilizzare un panno morbido e asciutto.

# <span id="page-107-1"></span> $\bigwedge$ io

**Precauzioni**

# <span id="page-107-0"></span>Uso delle fonti di alimentazione

- ❑ Vedere la scheda **Specifiche** in formato cartaceo per ulteriori informazioni sulle modalità di risparmio energetico del vostro VAIO.
- ❑ Non collegare alla stessa presa di corrente alternata apparecchiature che consumano molta energia elettrica, quali fotocopiatrici o distruggi documenti.
- ❑ In commercio esistono prese da tavolo dotate di gruppo di continuità. Questo dispositivo protegge il computer da improvvise sovratensioni, come quelle che si verificano durante una tempesta elettromagnetica.
- ❑ Non appoggiare oggetti pesanti sul cavo di alimentazione.
- ❑ Per scollegare il cavo di alimentazione, estrarre la spina dalla presa di corrente. Non tirare mai il cavo.
- ❑ Se il computer dovrà rimanere a lungo inutilizzato, scollegarlo dalla presa a muro.
- ❑ Assicurarsi che la presa di corrente sia facilmente accessibile.
- ❑ Quando l'adattatore di corrente alternata non viene utilizzato, scollegarlo dalla presa di corrente.
- ❑ Usare l'adattatore di corrente alternata che è in dotazione con il computer o i prodotti Sony autentici. Non usare un altro adattatore di corrente alternata poiché ciò può causare un malfunzionamento.
<span id="page-108-0"></span>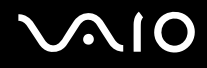

#### Cura del computer

- Pulire l'unità con un panno morbido e asciutto oppure leggermente inumidito con una soluzione detergente delicata. Non utilizzare spugne abrasive o detergenti in polvere né solventi come alcool e benzina, in quanto potrebbero danneggiare la superficie del computer.
- ❑ Se un oggetto o del liquido dovessero penetrare nel computer, spegnere il computer e scollegarlo dall'alimentazione. Si consiglia di far controllare il computer da personale qualificato prima di riutilizzarlo.
- ❑ Fare attenzione a non lasciare cadere il computer e non appoggiare sulla sua superficie oggetti pesanti.
- ❑ Non posizionare il computer in prossimità di:
	- ❑ fonti di calore, come termosifoni o condotti di aerazione;
	- ❑ luce diretta del sole;
	- ❑ polvere eccessiva;
	- ❑ umidità o agenti atmosferici;
	- ❑ vibrazioni meccaniche o urti;
	- ❑ potenti magneti o altoparlanti privi di schermatura magnetica;
	- ❑ temperature dell'ambiente superiori a 35ºC o inferiori a 5ºC;
	- ❑ umidità elevata.
- ❑ Non collocare apparecchiature elettroniche in prossimità del computer. Il campo elettromagnetico del computer può comprometterne il funzionamento.
- ❑ Per evitare surriscaldamenti interni, garantire un'adeguata ventilazione. Non collocare il computer su superfici porose come tappeti o coperte o in prossimità di tessuti o tendaggi che potrebbero ostruire le fessure di ventilazione.
- ❑ Il computer utilizza segnali radio ad alta frequenza e può causare interferenze nella ricezione radiofonica e televisiva. Se si dovessero verificare problemi, collocare il computer a una distanza adeguata dagli apparecchi radio e TV.
- ❑ Per evitare problemi di funzionamento, utilizzare esclusivamente le periferiche e i cavi di interfaccia indicati.

<span id="page-109-0"></span>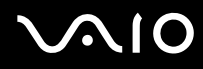

- ❑ Non utilizzare cavi tagliati o danneggiati.
- ❑ Se il computer viene portato da un ambiente freddo a un ambiente caldo, al suo interno può formarsi della condensa. In tal caso, attendere almeno un'ora prima di accendere il computer. Se dovessero verificarsi problemi, scollegare il computer e contattare VAIO-Link.
- ❑ Prima di pulire il computer, scollegare il cavo di alimentazione.
- ❑ È necessario eseguire regolarmente copie di backup dei dati per evitare di perdere dati importanti qualora il computer dovesse subire danni. È possibile ripristinare la maggior parte dei programmi applicativi originali dal disco in dotazione (per i dettagli vedere la **Guida per la risoluzione dei problemi e il ripristino del sistema VAIO** in versione stampata).

#### Cura dei dischetti

- ❑ Non aprire manualmente lo sportellino e non toccare la superficie del dischetto.
- ❑ Non conservare i dischetti in prossimità di magneti.
- ❑ Non esporre i dischetti alla luce diretta del sole o ad altre fonti di calore.
- ❑ Tenere il dischetto lontano da qualsiasi liquido. Non lasciar bagnare il dischetto. Quando non si usa il dischetto, rimuoverlo sempre dall'unità per floppy e usare una custodia per la conservazione.
- ❑ Se il dischetto è dotato di un'etichetta, accertarsi che l'etichetta sia attaccata correttamente. Se il bordo dell'etichetta è arrotolato, l'etichetta potrebbe attaccarsi all'interno dell'unità dischetto e causare un malfunzionamento o danneggiare il dischetto.

**Precauzioni**

#### <span id="page-110-0"></span>Cura dei dischi

- ❑ Non toccare la superficie del disco.
- ❑ Fare attenzione a non lasciare cadere e a non piegare il disco.
- ❑ Impronte digitali e polvere sulla superficie del disco possono causare errori di lettura. Tenere sempre il disco per i bordi e il foro centrale, come illustrato:

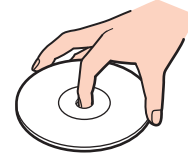

- ❑ Una manutenzione accurata del disco è fondamentale per garantirne l'affidabilità costante nel tempo. Non utilizzare solventi come benzina, agenti diluenti, detergenti in commercio o spray antistatici, in quanto potrebbero danneggiare il disco.
- ❑ Per effettuare la pulizia ordinaria, tenere il disco per i bordi e passare sulla superficie un panno morbido, con movimenti dal centro verso l'esterno.
- ❑ Se il disco necessita una pulizia particolare, inumidire un panno morbido, strizzarlo accuratamente e passarlo sulla superficie del disco, con movimenti dal centro verso l'esterno. Infine, asciugare il disco con un panno morbido e asciutto.
- ❑ Mai apporre etichette adesive sui dischi. Ciò pregiudicherebbe in modo irreparabile l'uso del disco.

<span id="page-111-0"></span>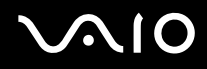

#### Uso della batteria

- Non lasciare mai la batteria in ambienti con temperature al di sopra dei 60℃, come all'interno di un'auto parcheggiata al sole o sotto la luce diretta del sole.
- ❑ Negli ambienti freddi la durata della batteria diminuisce. A basse temperature, l'efficienza della batteria si riduce.
- ❑ Caricare le batterie a temperature comprese tra 10°C e 30°C. Con temperature inferiori il tempo di carica si allunga.
- ❑ Quando la batteria è in uso o si sta scaricando, la sua temperatura aumenta. Si tratta di un fattore del tutto normale che non deve destare alcuna preoccupazione.
- ❑ Mantenere la batteria lontana da fonti di calore.
- ❑ Mantenere la batteria sempre perfettamente asciutta.
- ❑ Non cercare di aprire o di smontare la batteria.
- ❑ Non esporre la batteria a urti.
- ❑ Se il computer non viene utilizzato per lunghi periodi, rimuovere la batteria per evitare che si danneggi.
- ❑ Se una batteria risulta scarica dopo essere stata caricata completamente, significa che occorre sostituirla.
- ❑ Non è necessario scaricare la batteria prima di ricaricarla.
- ❑ Se la batteria è rimasta inutilizzata per un periodo piuttosto lungo, è consigliabile ricaricarla.

#### Uso delle cuffie

- ❑ **Sicurezza stradale**: non utilizzare le cuffie mentre si è al volante di un'auto, in bicicletta o su qualsiasi motoveicolo. L'uso delle cuffie in tali situazioni può causare incidenti e in alcuni paesi non è consentito dalla legge. Può essere potenzialmente pericoloso anche tenere la musica ad alto volume quando si cammina per la strada, specialmente in prossimità di passaggi pedonali.
- ❑ **Prevenzione dei danni all'udito**: non utilizzare le cuffie ad alto volume. I medici sconsigliano l'uso prolungato delle cuffie a volumi elevati. In caso di disturbi all'udito, abbassare il volume e utilizzare le cuffie con minore frequenza.

# <span id="page-112-0"></span>**AIO**

**Precauzioni**

### Cura di Memory Stick

- ❑ Non toccare il connettore della Memory Stick a mani nude o con oggetti metallici.
- ❑ Utilizzare esclusivamente l'etichetta in dotazione con la Memory Stick.
- ❑ Fare attenzione a non piegare, non lasciar cadere e a non esporre a urti la Memory Stick.
- ❑ Non smontare o modificare una Memory Stick.
- ❑ Evitare che la Memory Stick entri a contatto con liquidi.
- ❑ Non utilizzare o conservare le Memory Stick in luoghi esposti a:
	- ❑ temperature elevate, ad esempio in un'auto parcheggiata al sole;
	- ❑ luce diretta del sole;
	- ❑ umidità elevata o
	- ❑ agenti corrosivi.
- ❑ Utilizzare la custodia in dotazione con la Memory Stick.

<span id="page-113-0"></span>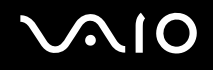

**Marchi**

## Marchi

Sony, Battery Checker, Click to DVD, DVgate Plus, HotKey Utility, Keyboard Utility, Memory Stick Formatter, PictureGear Studio, Prepare your VAIO, SonicStage, SonicStage Mastering Studio, Sony Notebook Setup, VAIO Edit Components, VAIO Launcher, VAIO Media, VAIO Power Management, VAIO Power Management Viewer, VAIO System Information, VAIO Zone, Memory Stick, il logo Memory Stick, VAIO e il logo VAIO sono marchi di Sony Corporation.

Microsoft, Internet Explorer, Windows Movie Maker, Windows Media Player, Windows XP Professional, Windows XP Home Edition, Microsoft Works e il logo Windows sono marchi o marchi registrati di Microsoft Corporation negli Stati Uniti e in altri paesi.

i.LINK è un marchio di Sony utilizzato per indicare prodotti dotati di connessione IEEE 1394.

Adobe, Adobe Acrobat Elements, Adobe Acrobat Professional, Adobe Photoshop Album, Adobe Reader, Adobe Premiere Standard e Adobe Photoshop Elements sono marchi di Adobe Systems Incorporated.

MoodLogic è un marchio di MoodLogic, Inc.

Norton Internet Security 2004 e Norton Password Manager 2004 sono marchi o marchi registrati di Symantec Corporation.

RecordNow! è un marchio di Sonic.

WinDVD for VAIO è un marchio di InterVideo, Inc.

Sun Java VM è un marchio di Sun Microsystems, Inc.

Google Toolbar è un marchio di Google.

Yahoo! Messenger è un marchio di Yahoo!.

SafeGuard PrivateDisk è un marchio di Utimaco Software.

My Info Centre contiene il software Macromedia Flash™ Player di Macromedia, Inc., Copyright © 1995-2003 Macromedia, Inc. Tutti i diritti riservati. Macromedia e Flash sono marchi di Macromedia, Inc.

Tutti gli altri nomi di sistemi, prodotti e servizi sono marchi dei rispettivi detentori. Nel manuale contrassegni ™ o ® non sono specificati.

Le specifiche sono soggette a modifica senza preavviso. Tutti gli altri marchi sono marchi dei loro rispettivi detentori.

<span id="page-114-0"></span>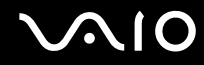

**Marchi**

**Consultare il foglio Specifiche per determinare quali applicazioni sono disponibili.**